# Bedienungsanleitung Bedienungsanleitung

# **ICS426x**

# Explosionsgeschützte Wägelösung

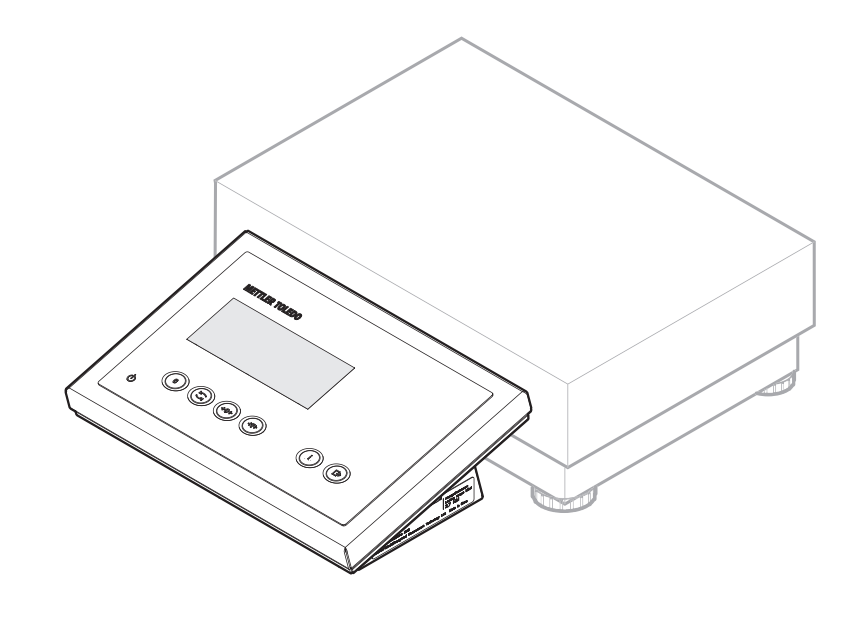

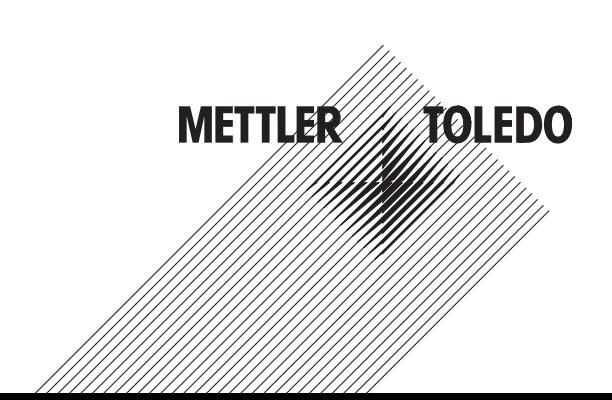

# **METTLER TOLEDO Service**

Herzlichen Glückwunsch zu Ihrer Wahl der Qualität und Präzision von METTLER TOLEDO. Der ordnungsgemäße Gebrauch Ihres neuen Geräts gemäß dieses Handbuchs sowie die regelmäßige Kalibrierung und Wartung durch unser im Werk geschultes Serviceteam gewährleisten den zuverlässigen und genauen Betrieb und schützen somit Ihre Investition. Setzen Sie sich mit uns in Verbindung, wenn Sie an einem Service-Vertrag interessiert sind, der genau auf Ihre Anforderungen und Ihr Budget zugeschnitten ist. Weitere Informationen erhalten Sie unter

www.mt.com/service

Zur Optimierung des Nutzens, den Sie aus Ihrer Investition ziehen, sind mehrere wichtige Schritte erforderlich:

- 1 **Registrierung des Produkts**: Wir laden Sie dazu ein, Ihr Produkt unter www.mt.com/productregistration zu registrieren, damit wir Sie über Verbesserungen, Updates und wichtige Mitteilungen bezüglich Ihres Produkts informieren können.
- 2 **Kontaktaufnahme mit METTLER TOLEDO zwecks Service**: Der Wert einer Messung steht im direkten Verhältnis zu ihrer Genauigkeit – eine nicht den Spezifikationen entsprechende Waage kann zu Qualitätsminderungen, geringeren Gewinnen und einem höheren Haftbarkeitsrisiko führen. Fristgerechte Serviceleistungen von METTLER TOLEDO stellen die Genauigkeit sicher, reduzieren Ausfallzeiten und verlängern die Gerätelebensdauer.
	- ð **Installation, Konfiguration, Integration und Schulung**: Unsere Servicevertreter sind vom Werk geschulte Experten für Wägeausrüstungen. Wir stellen sicher, dass Ihre Wägegeräte auf kostengünstige und termingerechte Weise für den Einsatz in der Produktionsumgebung bereit gemacht werden und dass das Bedienungspersonal so geschult wird, dass ein Erfolg gewährleistet ist.
	- ð **Erstkalibrierungsdokumentation**: Die Installationsumgebung und Anwendungsanforderungen sind für jede Industriewaage anders; deshalb muss die Leistung geprüft und zertifiziert werden. Unsere Kalibrierungsservices und Zertifikate dokumentieren die Genauigkeit, um die Qualität der Produktion sicherzustellen und für erstklassige Aufzeichnungen der Leistung zu sorgen.
	- ð **Periodische Kalibrierungswartung**: Ein Kalibrierungsservicevertrag bildet die Grundlage für Ihr Vertrauen in Ihr Wägeverfahren und stellt gleichzeitig eine Dokumentation der Einhaltung von Anforderungen bereit. Wir bieten eine Vielzahl von Serviceprogrammen an, die auf Ihre Bedürfnisse und Ihr Budget maßgeschneidert werden können.

# **Inhaltsverzeichnis**

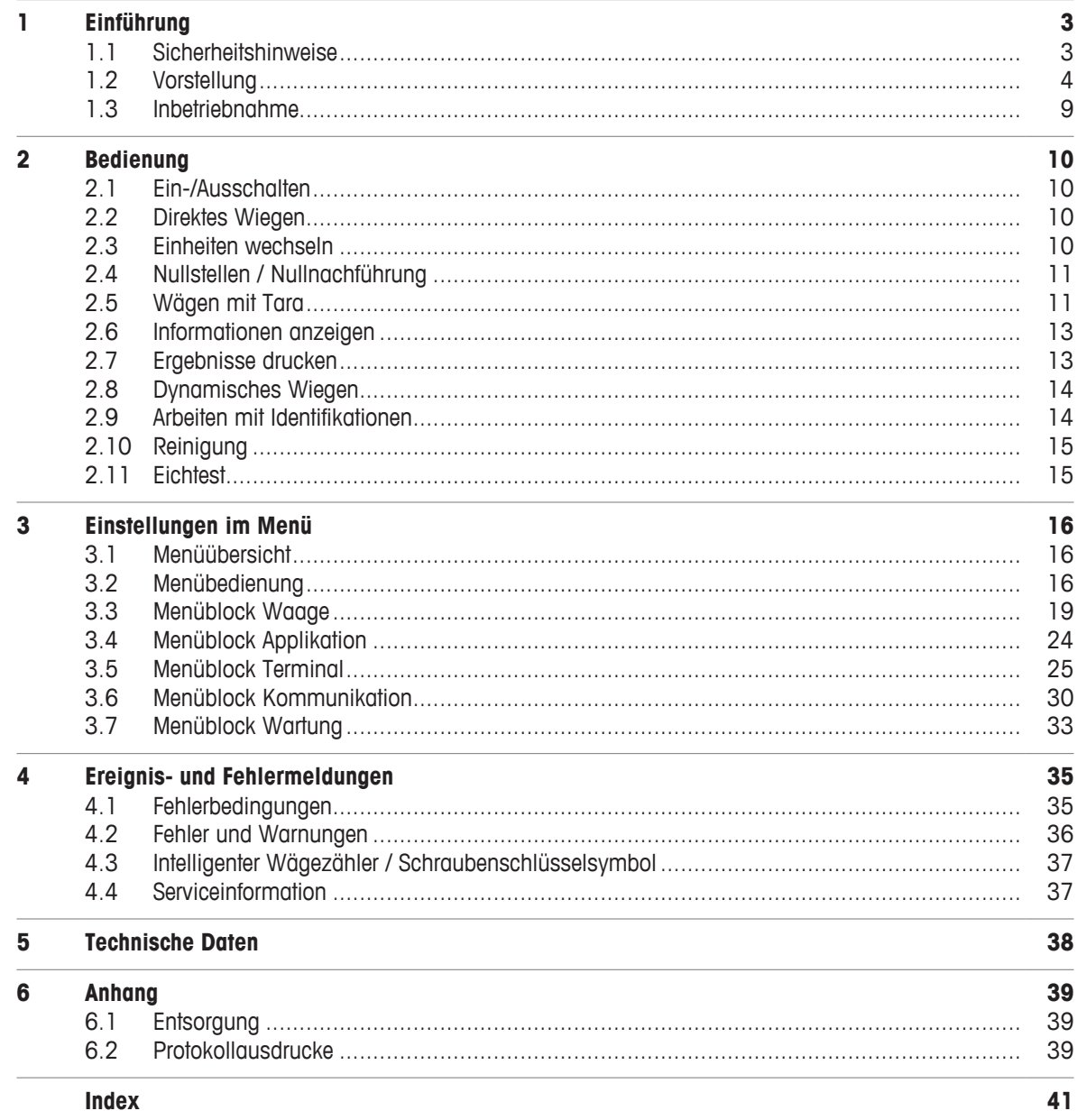

# **1 Einführung**

#### **1.1 Sicherheitshinweise**

#### **Allgemein**

Das Wägeterminal **ICS426x** ist zugelassen für den Betrieb in explosionsgefährdeten Bereichen der Kategorie 2 / DIV1.

Für den Einsatz des Wägeterminals **ICS426x** in explosionsgefährdeten Bereichen gilt besondere Sorgfaltspflicht. Die Verhaltensregeln richten sich nach dem von METTLER TOLEDO festgelegten Konzept der "Sicheren Distribution".

#### **Befugnis**

- Das Wägesystem darf nur von autorisierten Servicetechnikern von METTLER TOLEDO installiert, gewartet oder repariert werden.
- Der Netzanschluss darf nur durch eine vom Betreiber autorisierte Elektrofachkraft installiert werden.

#### **Ex-Zulassung**

- Am Terminal dürfen keine Änderungen vorgenommen werden und es dürfen keine Reparaturarbeiten an den Modulen ausgeführt werden. Alle eingesetzten Wägebrücken oder Systemmodule müssen den Spezifikationen in diesem Handbuch entsprechen. Nicht konforme Geräte gefährden die Eigensicherheit des Systems, führen zum Verlust der Ex-Zulassung und verwirken Gewährleistungs- und Produkthaftungsansprüche.
- Die Sicherheit des Wägesystems ist nur dann gewährleistet, wenn es der jeweiligen Anleitung entsprechend bedient, installiert und gewartet wird.
- Zusätzlich zu beachten:
	- die Anleitungen für die Systemmodule,
	- die landesspezifischen Vorschriften und Normen,
	- die landesspezifischen Verordnungen über elektrische Anlagen in explosionsgefährdeten Bereichen,
	- alle sicherheitstechnischen Weisungen des Betreibers.
- Vor der Erstinbetriebnahme und nach Servicearbeiten sowie mindestens alle 3 Jahre das explosionsgeschützte Wägesystem auf sicherheitstechnisch einwandfreien Zustand prüfen.

#### **Betrieb**

- Elektrostatische Aufladung vermeiden.
	- Deshalb bei der Bedienung und bei Servicearbeiten im explosionsgefährdeten Bereich geeignete Arbeitskleidung tragen.
	- Das Wägeterminal nur dann verwenden, wenn elektrostatische Prozesse, die zu Gleitstielbüschelentladungen führen, nicht möglich sind.
- Keine Schutzhüllen für die Geräte verwenden.
- Beschädigungen an den Systemkomponenten vermeiden.

#### **1.2 Vorstellung**

#### **1.2.1 Übersicht**

#### **ICS426x Merkmale**

- Zugelassen für explosionsgefährdete Bereiche der Kategorie 2 / DIV 1
- Kompaktwaage

#### **Standardgerät**

Das Wägeterminal bietet die folgenden Schnittstellen:

- 1 eigensichere serielle Schnittstelle IS-RS232
- 1 Waagen-Schnittstelle (SICSpro)

#### **Optionale Ausrüstung**

Die Wägebrücke kann mit einer zusätzlichen CL20mA-Schnittstelle ausgestattet oder nachgerüstet werden, um mit dem ACM200-Schnittstellenwandler im sicheren Bereich verbunden zu werden.

#### **1.2.2 Anzeige**

Um Ihre speziellen Anforderungen zu erfüllen, sind im Menü unter Terminal –> Gerät –> Anzeige –> Layout der Anzeige verschiedene Layouts verfügbar.

#### **Anzeige für direktes Wiegen – Standardlayout**

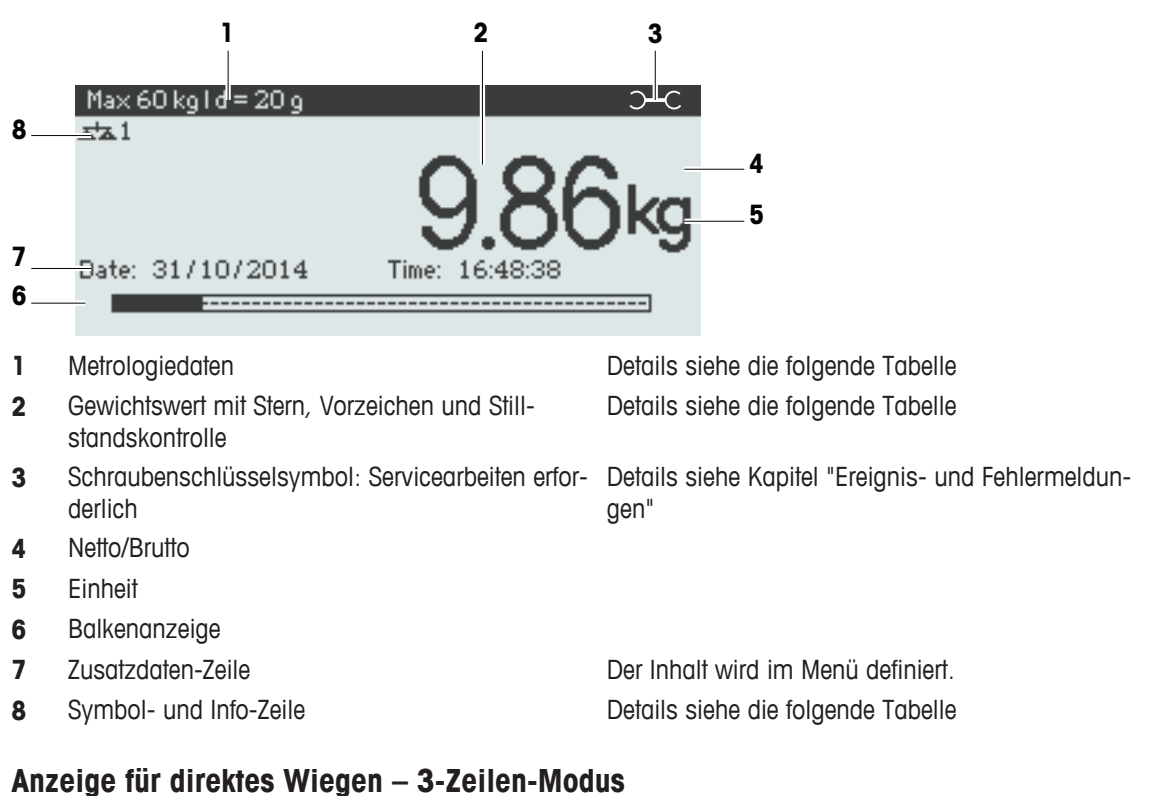

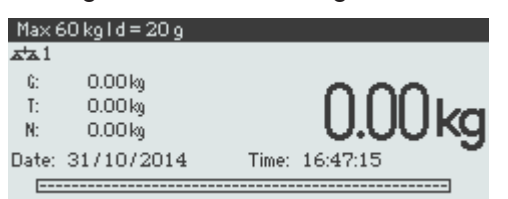

#### **Anzeige für direktes Wiegen – Große Schrift**

Max 60 kg I d = 20 g

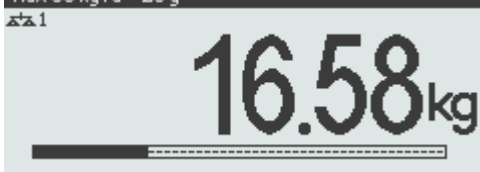

#### **Anzeige für direktes Wiegen – Balkenanzeige**

Das Gerät bietet eine Balkenanzeige zur Anzeige der Waagenkapazität.

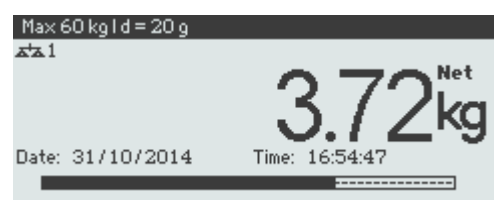

Der Balken zeigt ungefähr an, welcher Anteil der Waagenkapazität bereits belegt ist und welche Kapazität noch zur Verfügung steht.

Im Beispiel oben sind ca. 3/4 der Waagenkapazität belegt, obwohl das aufgelegte Nettogewicht nicht wirklich hoch ist. Grund dafür kann ein hohes Taragewicht sein.

#### **Metrologiedaten-Zeile**

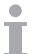

Die Metrologiedaten werden in der Wägebrücke gespeichert. Das Wägeterminal dient nur als Anzeigegerät.

In der Zeile für Metrologiedaten werden die folgenden Informationen angezeigt:

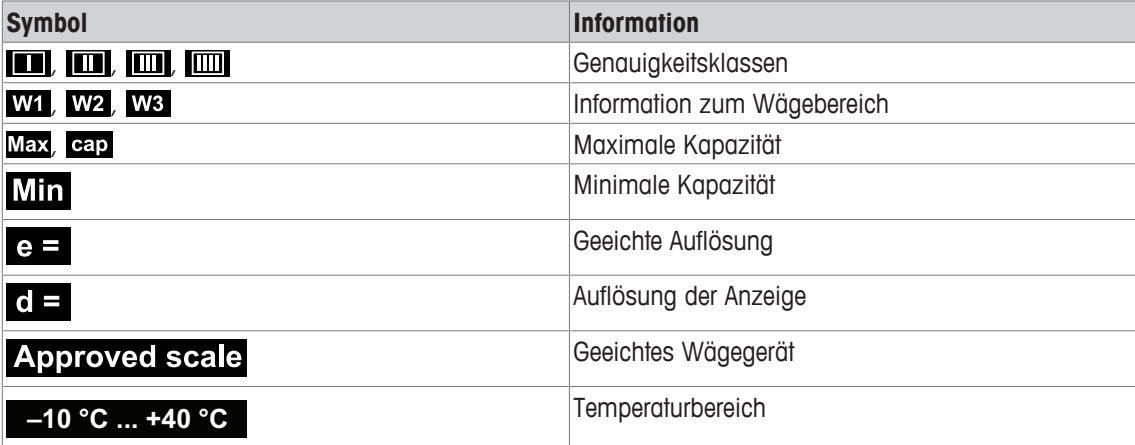

#### **Gewichtswert**

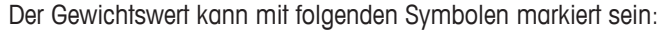

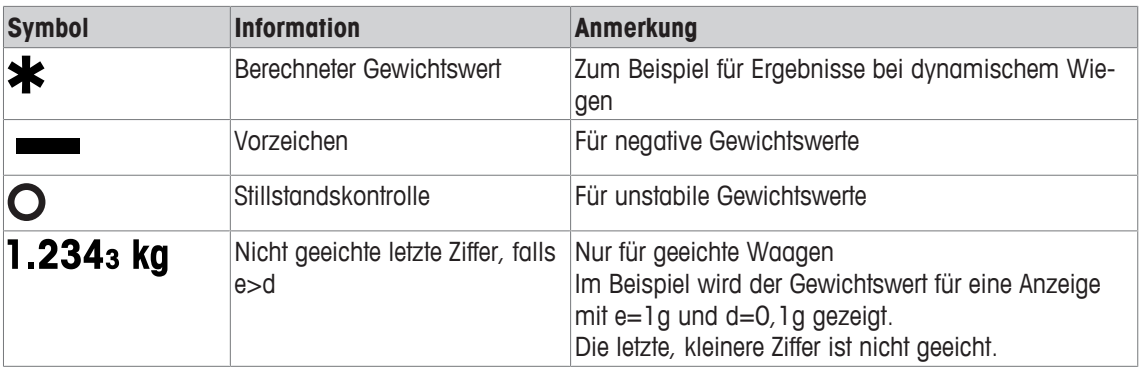

#### **1.2.3 Symbol- und Info-Zeile**

In der Symbol- und Info-Zeile können folgende Informationen angezeigt werden. Für weitere Symbole siehe die Bedienungsanleitung.

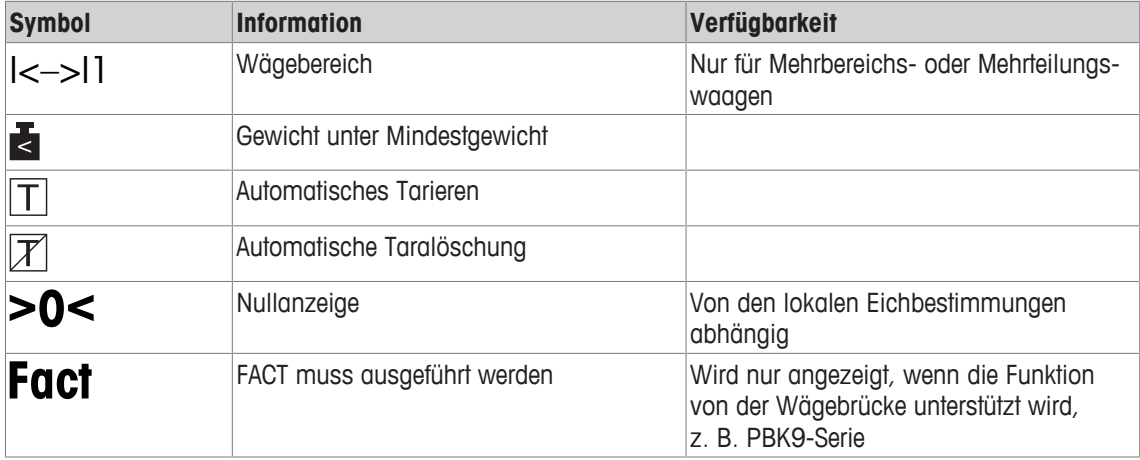

#### **1.2.4 Tastatur**

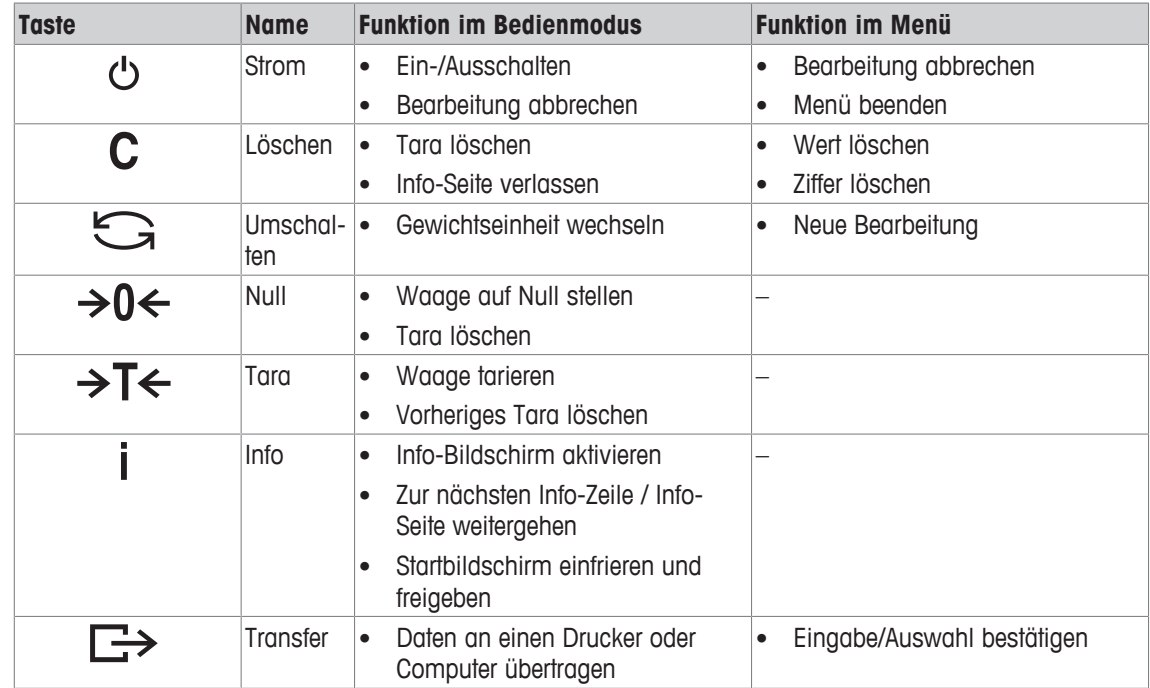

#### **1.2.5 Anschlüsse**

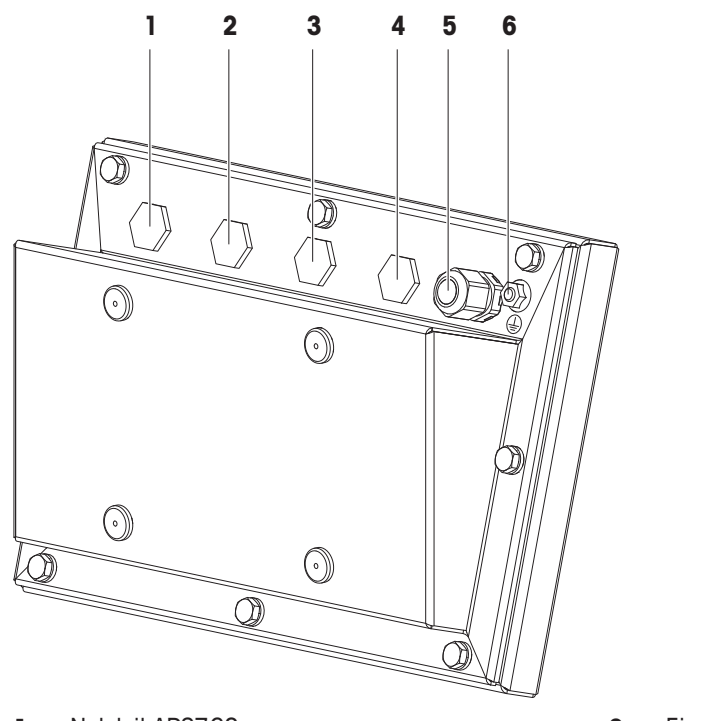

 $\bullet$ I

- **3** Kommunikationsschnittstelle **4** Blindstopfen
- 
- **1** Netzteil APS768x **2** Eigensichere RS232-Schnittstelle
	-
- **5** Wägebrücke (analog oder digital) **6** Potentialausgleichsanschluss (PA)
	- Auf den Anschlüssen (1) bis (4) sind werksseitig Blindstopfen angebracht.
	- Zum Anschließen von METTLER TOLEDO Geräten sind Kabelverschraubungen M16x1,5 im Liefer
		- umfang der Geräte enthalten.
		- Die Kabelverschraubung auf Anschluss (5) ist zum Anschließen einer analogen Wägebrücke vorgesehen.

#### **1.3 Inbetriebnahme**

#### **1.3.1 Aufstellort wählen**

Der richtige Standort ist entscheidend für die Genauigkeit der Wägeergebnisse.

- 1 Stabilen, erschütterungsfreien und möglichst horizontalen Standort für die Wägebrücke wählen.
	- ð Der Untergrund muss das Gewicht der voll belasteten Wägebrücke sicher tragen können.
- 2 Folgende Umweltbedingungen beachten:
	- $\Rightarrow$  Keine direkte Sonneneinstrahlung
	- ð Kein starker Luftzug
	- $\Rightarrow$  Keine übermäßigen Temperaturschwankungen

#### **1.3.2 Nivellieren der Wägebrücken**

Nur exakt horizontal ausgerichtete Wägebrücken liefern genaue Wägeresultate. Eichfähige Wägebrücken verfügen über eine Libelle, um das Nivellieren zu vereinfachen.

- − Die Stellfüße der Wägebrücke drehen, bis die Luftblase der Libelle im inneren Kreis liegt.
- Für weitere Details siehe die Dokumentation der Wägebrücke.Ť

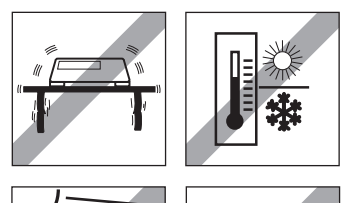

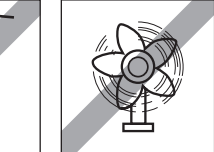

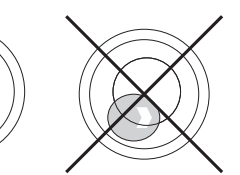

# **2 Bedienung**

#### **2.1 Ein-/Ausschalten**

#### **Einschalten**

- − (<sup>1</sup>) drücken.
	- ð Für wenige Sekunden zeigt das Gerät einen Startbildschirm mit Gerätenamen, Softwareversion, Seriennummer des Wägeterminals und dem Geo-Wert an.
- Der Startbildschirm kann durch Drücken von *j* eingefroren werden. Т
	- Wenn Sie eine Kompaktwaage starten, zeigt die Metrologiezeile an, ob sie geeicht oder nicht geeicht ist. Wenn Sie ein geeichtes Wägesystem bestellt haben, wurde die Eichung bereits im Werk vorgenommen (nicht für den US-Markt).
		- **Um genaue Wägeergebnisse zu gewährleisten, nach dem Einschalten 15 Minuten warten, bevor der Wägevorgang gestartet wird.**

#### **Ausschalten**

- − drücken.
	- $\Rightarrow$  Vor dem Ausschalten der Anzeige wird kurz  $-AUS-$  angezeigt.

#### **Zurücksetzen**

- − für ca. 5 Sekunden drücken und halten.
	- $\Rightarrow$  Das Gerät wird ausgeschaltet.

#### **2.2 Direktes Wiegen**

- 1 Wägegut auf die Waage legen.
- 2 Warten, bis die Stillstandskontrolle  $\bigcirc$  ausgeblendet wird.
- 3 Wägeresultat ablesen.

#### **2.3 Einheiten wechseln**

Wenn im Menü eine zusätzliche zweite Gewichtseinheit konfiguriert ist, kann zwischen den beiden Gewichtseinheiten hin- und hergeschaltet werden.

#### − drücken.

Т

- $\Rightarrow$  Der Gewichtswert wird in der zweiten Einheit angezeigt.
- Mögliche Einheiten sind g, kg, oz, lb, lb-oz, t.
- Wenn im Menü Waage –> Anz. Einheit & Aufl. –> Alle Einheiten auf An gesetzt ist, kann der Gewichtswert durch wiederholtes Drücken von  $\Box$  in allen verfügbaren Gewichtseinheiten angezeigt werden.

#### **2.4 Nullstellen / Nullnachführung**

Nullstellen korrigiert den Einfluss leichter Verschmutzungen auf der Lastplatte bzw. kleine Abweichungen vom Nullpunkt.

#### **Manuell**

- 1 Waage entlasten.
- 2 → 0 ← drücken.

 $\Rightarrow$  Die Null erscheint auf der Anzeige.

#### **Automatisch**

Bei nicht geeichten Waagen kann die automatische Nullnachführung im Menü ausgeschaltet oder der Wirkungsbereich der Nullnachführung geändert werden. Geeichte Waagen sind fest auf 0,5 d pro Sekunde eingestellt.

- Die Nullfunktion ist nur innerhalb eines begrenzten Wägebereichs verfügbar.
	- Nach dem Nullstellen ist der gesamte Wägebereich weiterhin verfügbar.

#### **2.5 Wägen mit Tara**

#### **2.5.1 Tarieren**

 $\bullet$ Τ

- − Leeren Behälter auflegen und →T← drücken.
	- $\Rightarrow$  Die Nullanzeige und das Symbol NET erscheinen.
	- $\Rightarrow$  Das Taragewicht bleibt so lange gespeichert, bis es gelöscht wird.

#### **2.5.2 Tara löschen**

- − drücken.
	- $\Rightarrow$  Das Symbol NET erlischt, das Bruttogewicht erscheint in der Anzeige.
- Wenn das Symbol  $\mathbb{F}$  angezeigt wird, d. h. die Funktion Tara autom. löschen im Menü Т Waage aktiviert ist, wird das Taragewicht automatisch gelöscht, sobald die Waage entlastet wird.

#### **2.5.3 Automatische Taralöschung**

Bei Entlastung der Waage wird ein Taragewicht automatisch gelöscht.

#### **Voraussetzung**

Das Symbol 7 wird angezeigt, d. h. die Tarafunktion Auto Lösch Tara ist im Menü Waage aktiviert.

 $\blacksquare$ Das Taragewicht muss schwerer sein als 9 Skaleneinteilungen. Т

#### **2.5.4 Automatisches Tarieren**

Wenn Sie ein Gewicht auf die leere Waage legen, wird die Waage automatisch tariert und das Symbol NET wird angezeigt.

#### **Voraussetzung**

Das Symbol T wird angezeigt, d. h. die Tarafunktion Auto Tara ist im Menü Waage aktiviert.

Das automatisch zu tarierende Gewicht, z. B. Verpackungsgut, muss schwerer sein als 9 Skalen-Т einteilungen.

#### **2.5.5 Folgetara**

Mit dieser Funktion kann der Tariervorgang mehrmals ausgeführt werden, z. B. wenn Pappkarton zwischen die einzelnen Lagen in einem Behälter gelegt wird.

- § Die Tarierfunktion Folgetara ist im Menü Waage aktiviert.
- 1 Ersten Behälter oder Verpackungsmaterial auflegen und  $\rightarrow T$  drücken.
	- $\Rightarrow$  Das Verpackungsgewicht wird automatisch als Taragewicht gespeichert, die Nullanzeige und das Symbol NET erscheinen.
- 2 Wägegut auflegen und Resultat ablesen/drucken.
- 3 Zweiten Behälter oder Verpackungsmaterial auflegen und erneut  $\rightarrow T$  drücken.
	- $\Rightarrow$  Das Gesamtgewicht auf der Waage wird als das neue Taragewicht gespeichert. Die Nullanzeige erscheint.
- 4 Wägegut im zweiten Behälter auflegen und Resultat ablesen/drucken.
- 5 Schritte 3 und 4 für weitere Behälter wiederholen.

#### **2.5.6 Taravorgabe**

Für ermittelte Behältergewichte das Taragewicht numerisch oder über Barcode / SICS-Befehl eingeben. Sie müssen daher den leeren Behälter nicht tarieren.

 $\bullet$ Das eingegebene Taragewicht ist solange gültig, bis ein neues Taragewicht eingegeben oder das Τ Taragewicht gelöscht wird.

#### **Taravorgabe mit Barcode-Eingabe**

- § Für Barcode-Verwendung ist Taravorgabe als Ziel für die externe Eingabe in das Menü unter Kommunikation –> COMx –> Externe Eingabe –> Ziel ausgewählt.
- 1 Das bekannte Taragewicht über Barcode eingeben.
	- $\Rightarrow$  Die Gewichtsanzeige zeigt das negative Taragewicht an und das Symbol **NET** erscheint.
- 2 Vollen Behälter auf die Wägebrücke legen.
	- $\Rightarrow$  Das Nettogewicht wird angezeigt.

#### **Taravorgabe mit SICS-Befehl von einem angeschlossenen Computer**

- 1 Das bekannte Taragewicht auf dem Computer mithilfe des SICS-Befehls TA\_Value\_Unit eingeben.
	- $\Rightarrow$  Die Gewichtsanzeige zeigt das negative Taragewicht an und das Symbol NET erscheint.
- 2 Vollen Behälter auf die Wägebrücke legen.
	- $\Rightarrow$  Das Nettogewicht wird angezeigt.

#### **2.6 Informationen anzeigen**

Für die Taste i können bis zu 5 verschiedene Werte im Menü konfiguriert werden. Je nach Konfiguration im Menü unter Terminal –> Gerät –> Tastatur –> Info-Taste können die folgenden Daten in beliebiger Ordnung zugewiesen werden, z. B.:

- Datum & Uhrzeit
- Gewichtswerte
- Identifikationen
- Artikelinformationen
- Applikationsparameter
- Geräteinformation
- Seriennummern und Softwareversionen
- Auf der zweiten und dritten Info-Seite können System- und Kontaktinformationen angezeigt werden.
- 1 i drücken.

Τ

Т

- $\Rightarrow$  Die (erste) Info-Seite wird angezeigt.
- 2 *j* erneut drücken.
	- $\Rightarrow$  Die nächste Info-Seite wird angezeigt.
- 3 drücken, um die Info-Bildschirme zu verlassen.
	- Ein Info-Bildschirm wird so lange angezeigt, bis  $\mathbf i$  erneut gedrückt oder  $\mathbf C$  gedrückt wird.

#### **2.7 Ergebnisse drucken**

- Der Drucker oder Computer muss im sicheren Bereich aufgestellt werden.
- Die Daten müssen über den Schnittstellenwandler ACM200 in den sicheren Bereich übertragen werden.
- − <del>D→</del> drücken.
	- $\Rightarrow$  Die definierten Daten werden ausgedruckt bzw. an den Computer übertragen.
- Der Inhalt des Ausdrucks kann im Menü unter Kommunikation –> COMx –> Vorlagen Т definieren festgelegt werden. Die Vorlage muss dem Ausdruck im Menü Applikation zugewiesen werden.

#### **Drucken ohne Drücken einer Taste (intelligenter Ausdruck)**

- § Im Menü ist Applikation –> Intelligenter Ausdruck –> Aktivieren auf An gesetzt.
- § Um den nächsten Ausdruck auszulösen, muss das Gewicht unter den Schwellenwert fallen.
- 1 Das Wägegut auf die Lastplatte legen.
	- $\Rightarrow$  Wenn ein stabiler Gewichtswert erreicht wird, wird das Ergebnis automatisch gedruckt.
- 2 Das Wägegut von der Lastplatte entfernen und das nächste Wägegut auflegen.
	- $\Rightarrow$  Wenn der Gewichtswert unter den eingestellten Schwellenwert fällt, wird der nächste stabile Gewichtswert automatisch gedruckt.

#### **2.8 Dynamisches Wiegen**

Mit der Funktion Dynamisches Wiegen können Sie bewegliche Wägegüter wie z. B. lebende Tiere wiegen. Ist die Funktion aktiviert, erscheint das Symbol and in der Info-Zeile. Beim dynamischen Wiegen errechnet die Waage den Mittelwert von Wägungen innerhalb eines bestimmten Zeitintervalls.

#### **Über Taste starten**

- § Applikation -> Dyn. Wiegen -> Modus -> Drucktaste (Werkseinstellung), Info-Taste oder Taste Einheitenwechsel ist im Menü ausgewählt.
- § Das Wägegut ist schwerer als 9 Skaleneinteilungen.
- 1 Wägegut auf die Waage legen.
- 2 Die im Menü definierte Taste zum Starten des dynamischen Wiegens drücken.
	- ð Während des dynamischen Wiegens erscheinen in der Anzeige Sterne, anschließend wird das dynamische Resultat mit dem Symbol \* angezeigt.
- 3 Waage entlasten, um einen neuen dynamischen Wägevorgang zu beginnen.

#### **Mit automatischem Start**

- § Applikation -> Dyn. Wiegen -> Modus –> Auto ist im Menü ausgewählt.
- § Das Wägegut ist schwerer als 9 Skaleneinteilungen.
- 1 Wägegut auf die Waage legen.
	- $\Rightarrow$  Das dynamische Wiegen startet automatisch.
	- $\Rightarrow$  Während des dynamischen Wiegens erscheinen in der Anzeige Sterne, anschließend wird das dynamische Resultat mit dem Symbol \* angezeigt.
- 2 Waage entlasten, um einen neuen dynamischen Wägevorgang zu starten.

#### **2.9 Arbeiten mit Identifikationen**

Wägeserien können mit 3 Identifikationsnummern, ID1 ID2 und ID3, mit bis zu 40 Zeichen versehen werden, die auf den Protokollen mit ausgedruckt werden. Wenn z. B. eine Kunden- und eine Chargennummer zugeordnet werden, lässt sich anschließend auf dem Protokoll eindeutig feststellen, welche Charge für welchen Kunden gewogen wurde.

#### **Barcode-Verwendung (nur für eine Identifikation)**

- § ID1, ID2 oder ID3 ist als Ziel für die externe Eingabe in das Menü unter Kommunikation –> COMx –> Externe Eingabe –> Ziel ausgewählt.
- **Example 2** Zur Anzeige der Identifikation in der Zusatzzeile muss  $ID1, ID2$  oder  $ID3$  im Menü unter  $Ter$ minal -> Anzeige -> Zusatzzeile Oktiviert sein.
- − ID einscannen.
	- $\Rightarrow$  Die ID wird den nachfolgenden Wägungen zugewiesen, bis eine neue ID eingescannt wird.

#### **Verwendung des eingestellten SICS-Befehls (bis zu drei Identifikationen)**

- **Example 2** Zur Anzeige der Identifikation in der Zusatzzeile muss  $ID1, ID2$  oder  $ID3$  im Menü unter  $Ter$  $minal \rightarrow Anzeige \rightarrow Zusatzzeile$  Oktiviert sein.
- − Den ID-Befehl (I12, I13 oder I14) von einem PC senden.  $\Rightarrow$  Die ID wird den nachfolgenden Wägungen zugewiesen, bis eine neue ID gesendet wird.

## **2.10 Reinigung**

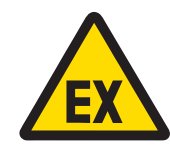

# **WARNUNG**

**Explosionsgefahr**

- 1 Die Anweisungen des Betreibers sind strikt zu befolgen.
- 2 Bei der Bedienung im explosionsgefährdeten Bereich geeignete Arbeitskleidung tragen, um elektrostatische Aufladung zu verhindern.

#### **Hinweise zur Reinigung**

- Die Tastatur mit einem sauberen feuchten Lappen vorsichtig reinigen.
- Wasser oder milde, abriebbeständige Reinigungsmittel verwenden.
- Reinigungsmittel nicht direkt auf das Wägeterminal sprühen.
- Keine Säuren, Laugen oder starke Lösungsmittel verwenden.
- Das Wägeterminal nicht mit Hochdruck- oder Hochtemperaturwasser reinigen.
- Alle bestehenden Vorschriften bezüglich Reinigungsintervallen und zulässigen Reinigungsmitteln beachten.
- Keine Druckluft oder Staubsauger verwenden.
- Staubablagerungen entfernen.

#### **2.11 Eichtest**

Das Wägegerät ist geeicht, wenn:

- die Genauigkeitsklasse in der Metrologiezeile angezeigt wird,
- die Ablesbarkeit der Eichung mit "e = Ablesbarkeit" gezeigt wird,
- am Gerät eine offizielle Eichmarkierung angebracht ist,
- die Gültigkeit nicht abgelaufen ist.

Das Wägegerät ist ebenfalls geeicht, wenn:

- in der Metrologiezeile "Geeichte Waage" angezeigt wird,
- Schilder mit Metrologiedaten in der Nähe der Gewichtsanzeige angebracht sind,
- am Eichsiegel keine unerlaubten Änderungen vorgenommen wurden,
- am Gerät eine offizielle Eichmarkierung angebracht ist,
- die Gültigkeit nicht abgelaufen ist.
- Die Gültigkeitsdauer ist länderspezifisch. Für die rechtzeitige Erneuerung der Eichung ist der Betrei-Т ber verantwortlich.

# **3 Einstellungen im Menü**

#### **3.1 Menüübersicht**

Im Menü lassen sich Geräteeinstellungen ändern und Funktionen aktivieren. Damit ist eine Anpassung an individuelle Wägebedürfnisse möglich.

Das Menü besteht aus den folgenden 5 Hauptblöcken, die auf mehreren Ebenen weitere Untermenüs enthalten. Diese werden in den folgenden Abschnitten beschrieben.

- Waage
- Verwendung
- Terminal
- Kommunikation
- Wartung

#### **3.2 Menübedienung**

#### **3.2.1 Menü aufrufen und Passwort eingeben**

Das Menü unterscheidet 2 Bedienebenen: Bediener und Supervisor. Die Supervisor-Ebene kann durch ein Passwort geschützt werden. Bei Auslieferung des Geräts sind beide Ebenen ohne Passwort zugänglich.

#### **Bedienermenü**

- 1  $\Box$  drücken und gedrückt halten, bis **Passworteingabe** erscheint.
- $2 \implies$  erneut drücken.

 $\Rightarrow$  Der Menüpunkt Terminal wird angezeigt. Nur Teile des Untermenüs Gerät sind zugänglich.

#### **Supervisormenü**

- 1  $\Box$  drücken und gedrückt halten, bis **Passworteingabe** erscheint.
- 2 Passwort eingeben und mit  $\Rightarrow$  bestätigen.
	- $\Rightarrow$  Der erste Menüpunkt Waage wird hervorgehoben.
- Standardmäßig ist kein Passwort eingestellt. Deshalb beim ersten Aufrufen des Menüs die Pass-Т wortabfrage mit  $\Rightarrow$  bestätigen.
	- Solange kein Supervisor-Passwort definiert ist, steht beim Bedienerzugriff das Supervisormenü vollständig zur Verfügung.
	- Wenn mehrere Sekunden lang kein Passwort eingegeben wird, kehrt die Waage in den Wägemodus zurück.

#### **Not-Passwort für den Supervisor-Zugang zum Menü**

Wenn für den Supervisor-Zugang zum Menü ein Passwort vergeben war und Sie dieses vergessen haben, können Sie trotzdem ins Menü gelangen:

− Dreimal →0← drücken und mit <sub>c</sub>→ bestätigen.

#### **3.2.2 Anzeige im Menü**

Menüpunkte werden mit ihrem Kontext angezeigt.

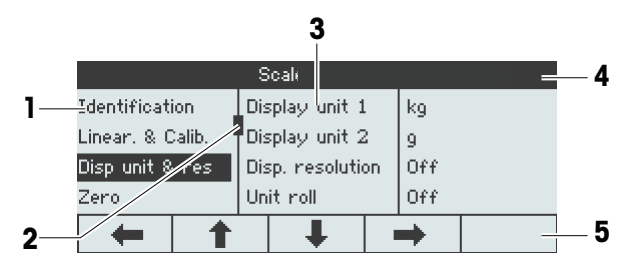

- **1** Menüpunkte; der ausgewählte Menüpunkt ist hervorgehoben
- **2** Scroll-Flag, entspricht z. B. dem Rollbalken auf Ihrem PC
- **3** Untermenüpunkte
- **4** Menü-Infozeile, d. h. Menüpfad des aktuellen Menüpunkts
- **5** Navigations-Infozeile: Verwenden Sie die Tasten unten, um wie gezeigt im Menü zu navigieren.

#### **Menü beenden**

- − drücken.
	- ð **Speichern?** wird angezeigt.

− Taste **OK**ü drücken, um die Menü-Änderungen zu speichern und in den Wägemodus zurückzukehren. oder

− Taste **ESC** für weitere Menüeinstellungen drücken.

oder

− Taste **NO** drücken, um die Änderungen zu verwerfen und in den Wägemodus zurückzukehren.

#### **3.2.3 Parameter im Menü auswählen und einstellen**

#### **Beispiel: Dynamischen Wiegemodus auf "Automatisch" einstellen**

1 Im Menü-Startbildschirm **·** verwenden, um das Menü Applikation auszuwählen (hervorzuheben).

Die Untermenüs werden in der mittleren Spalte angezeigt.

2 | → drücken, um das Menü Applikation aufzurufen.

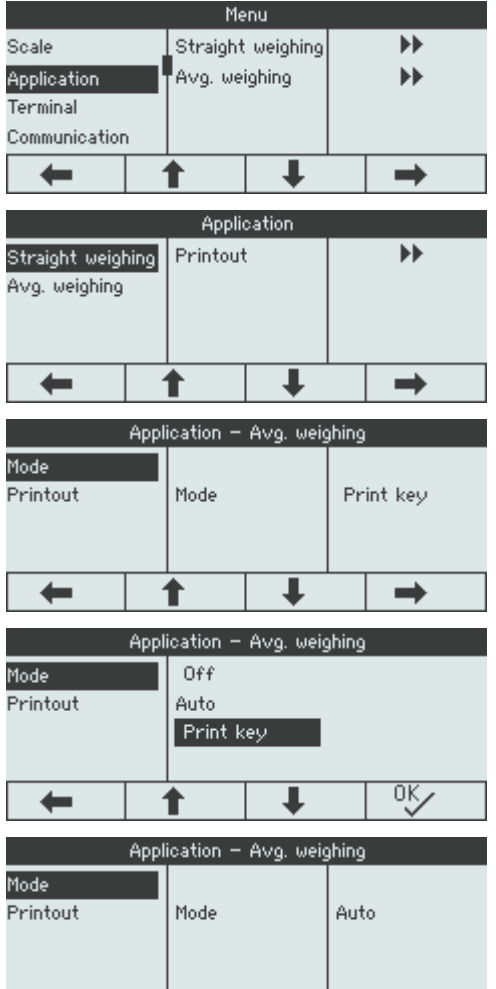

┹

 $\qquad \qquad \rightarrow$ 

♠

⇚

- 3 **E** drücken und anschließend **→** drücken, um das Untermenü Dyn. Wiegen zu öffnen. Die aktuelle Einstellung des hervorgehobenen Menüpunkts wird in der rechten Spalte angezeigt.
- 4  $\rightarrow$  drücken, um das Untermenü Modus aufzurufen.

Die möglichen Einstellungen des ausgewählten Menüpunkts werden auf der rechten Seite angezeigt.

- 5 Ç drücken, um Auto auszuwählen (hervorzuheben), und die Auswahl mit <sup>ox</sup> bestätigen. Die Einstellung des Modus Dynamisches Wiegen wurde geändert.
- $\bullet$ Wenn nicht alle Einstellungen eines Menüpunkts auf einer Seite angezeigt werden können (z. B. Т nicht alle Info-Einträge), gelangt man einfach mit **·** J zu den ausgeblendeten Einträgen.

#### **3.3 Menüblock Waage**

#### **3.3.1 Übersicht Menü Waage**

Das Menü Waage hängt von der angeschlossenen Wägezelle ab.

Die **ICS426x**-Serie ist als Kompaktwaage mit Wägebrücken der PBK9-Serie mit SICSpro-Waagenschnittstelle verfügbar.

#### **3.3.2 Menüblock Waage (Analog / SICSpro)**

#### **Übersicht**

Werkseinstellungen sind in der folgenden Übersicht **fett** gedruckt.

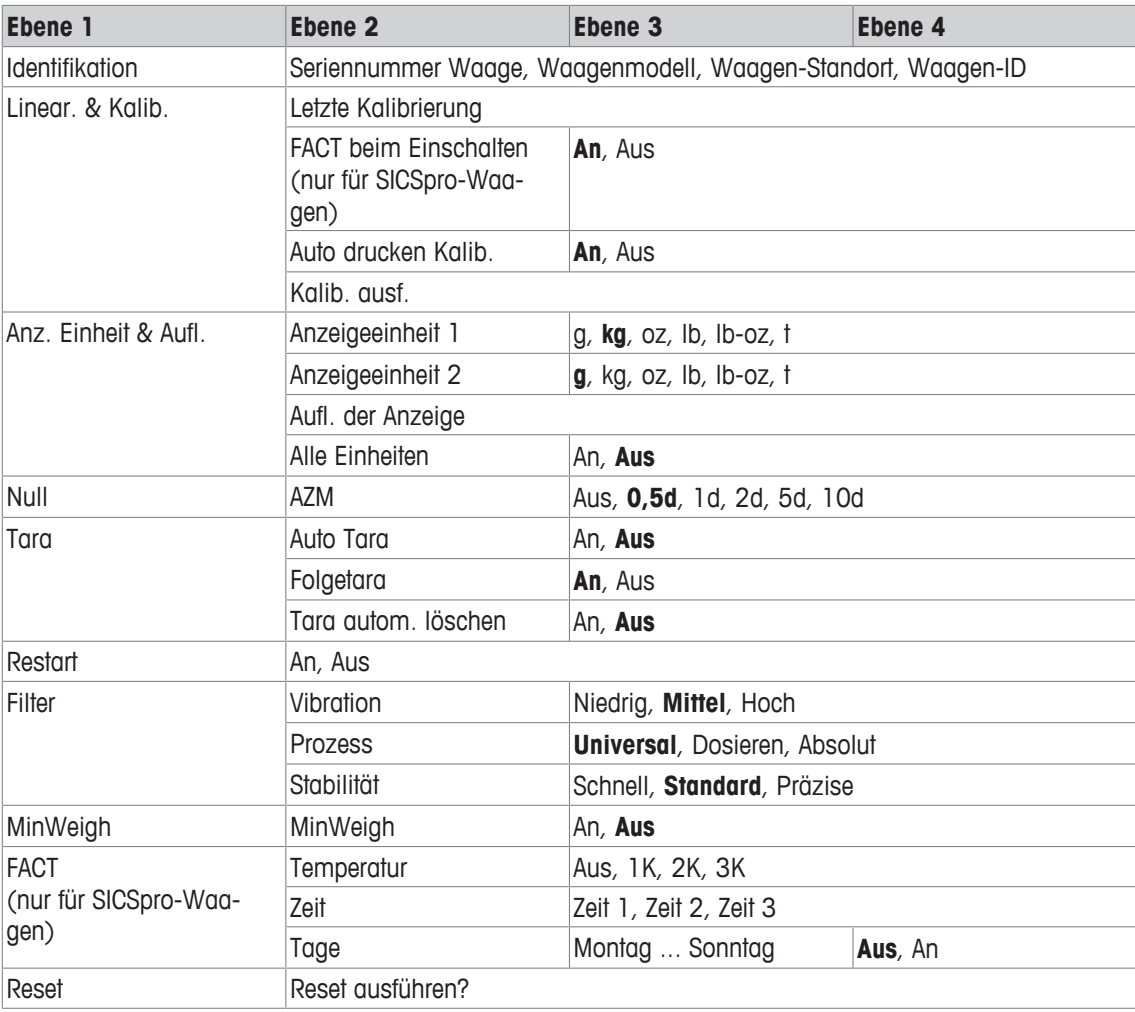

#### **Beschreibung**

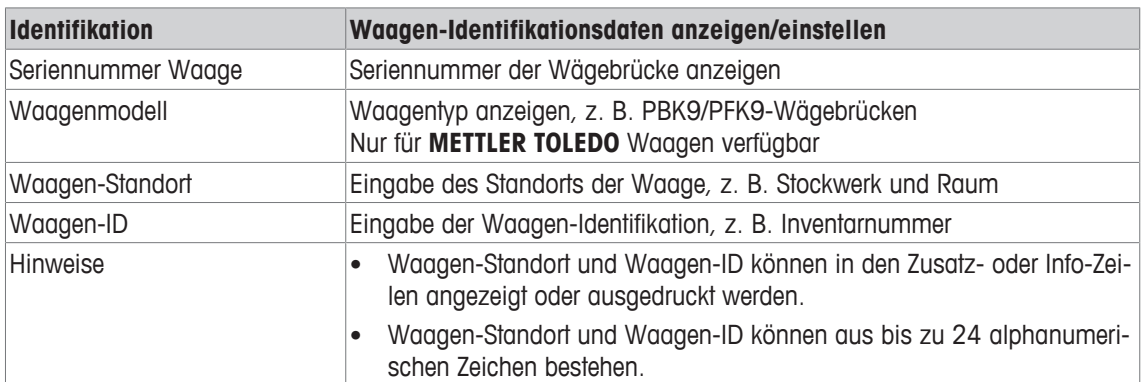

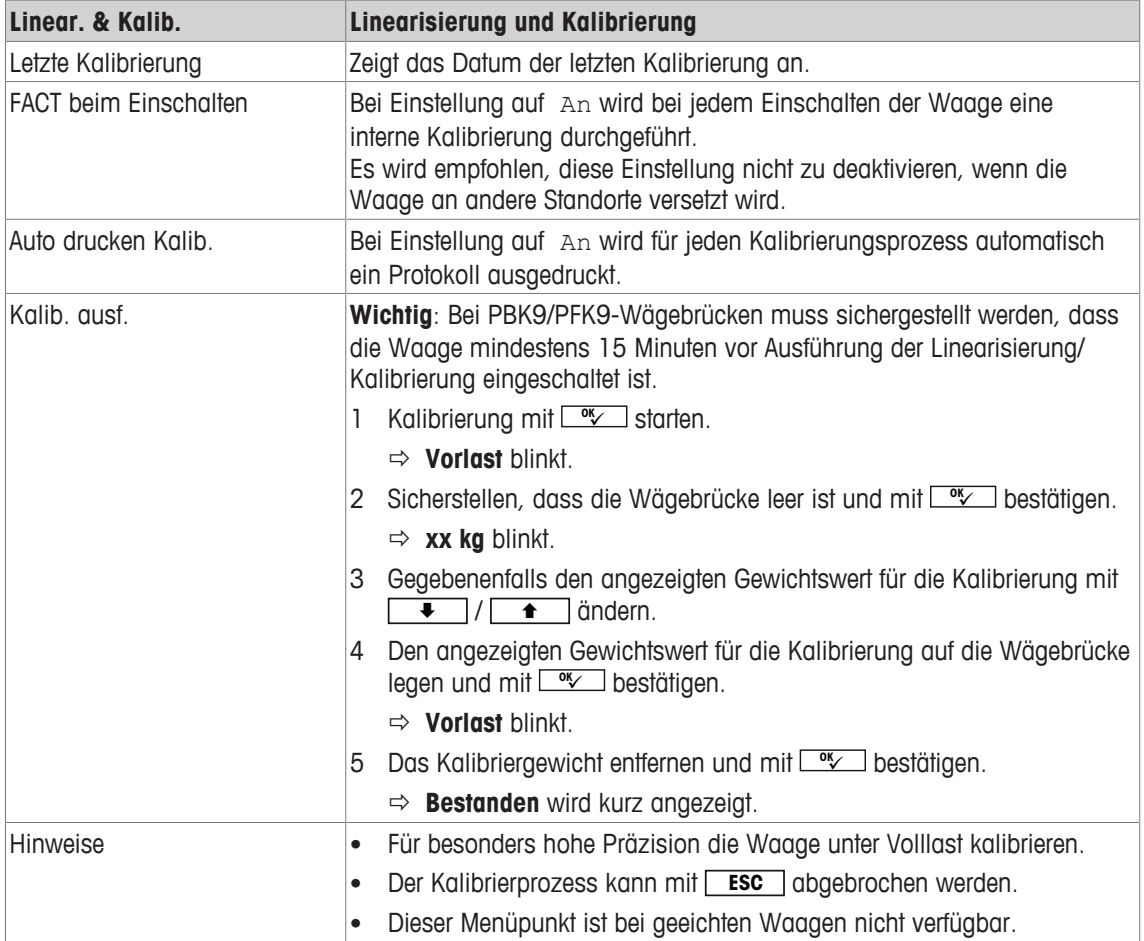

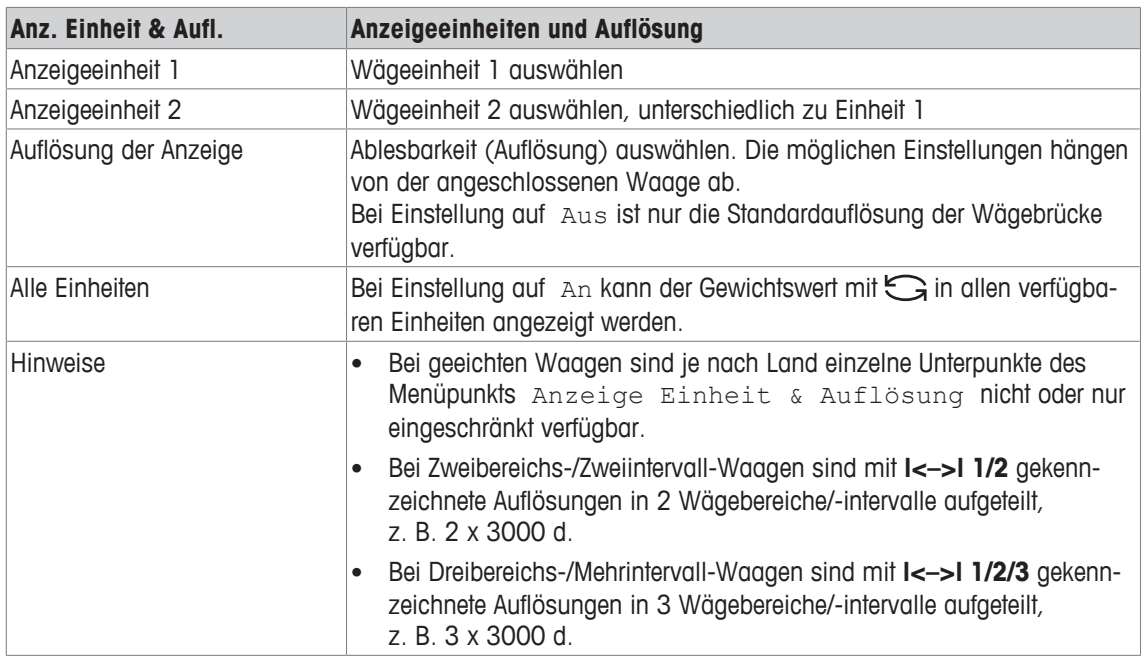

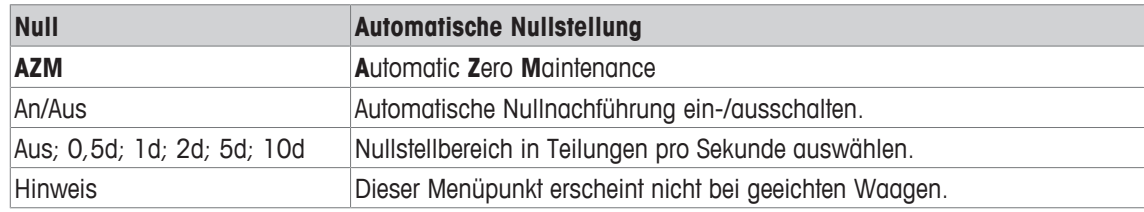

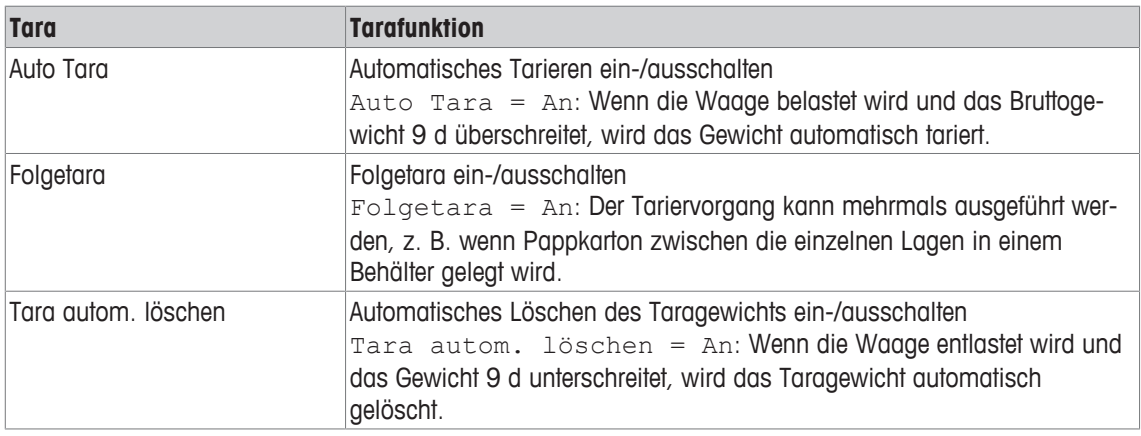

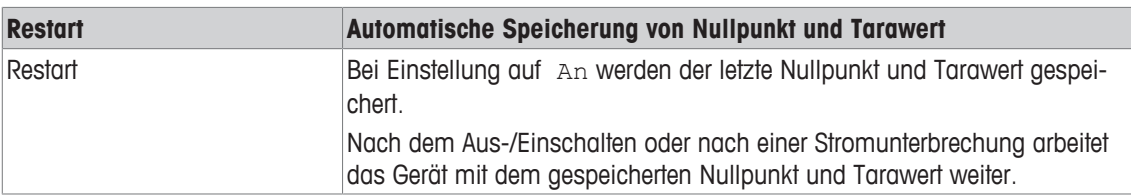

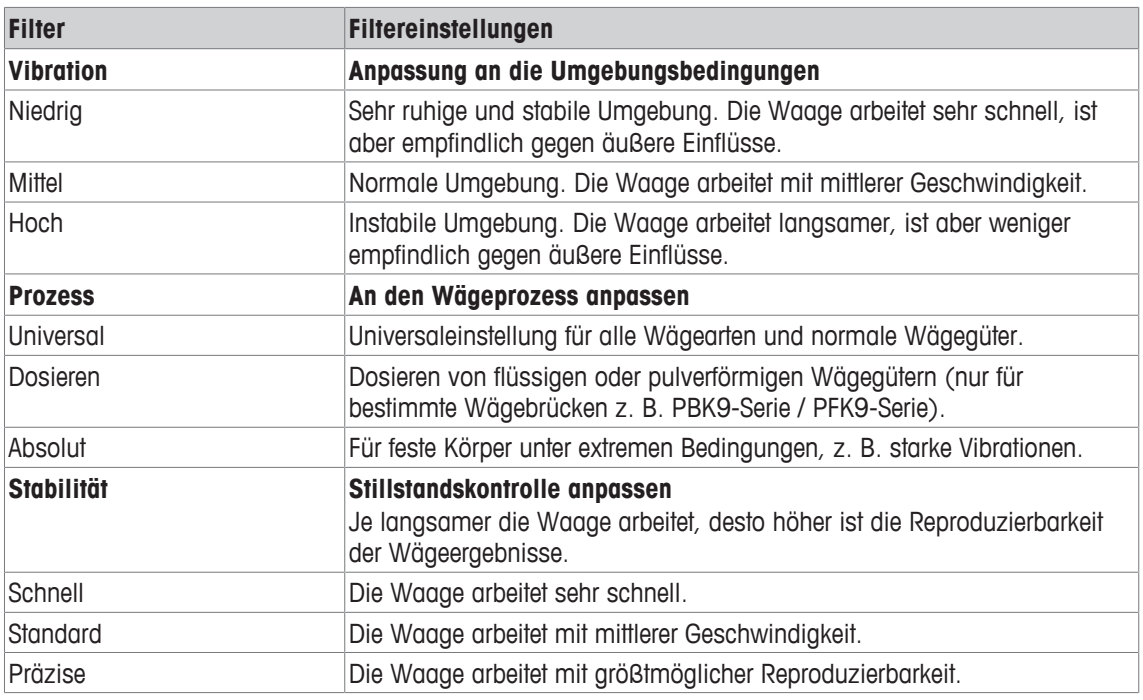

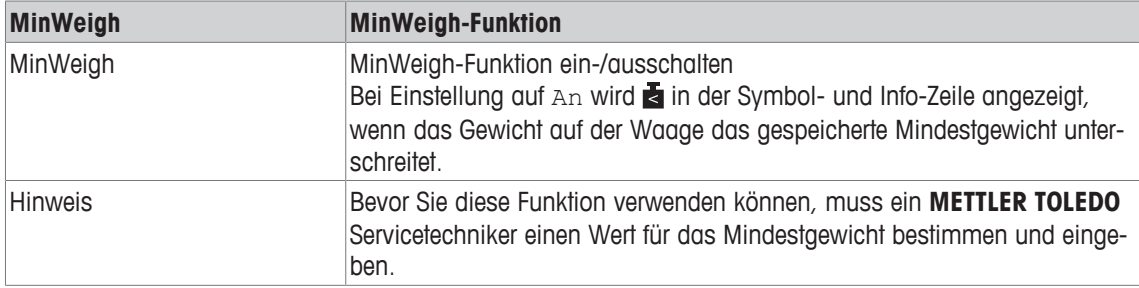

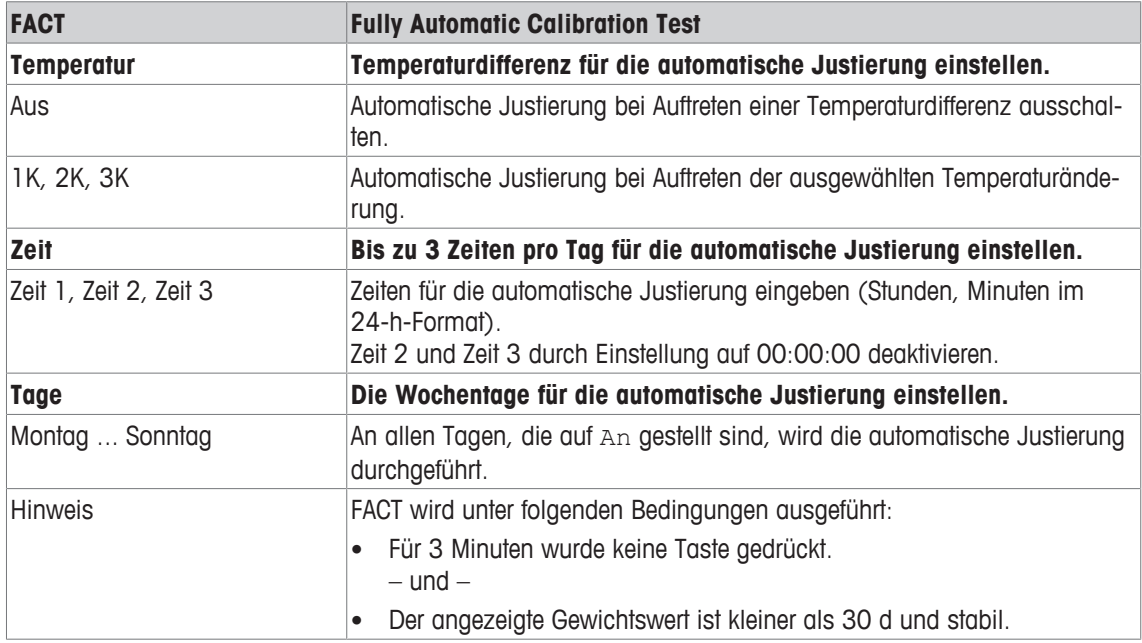

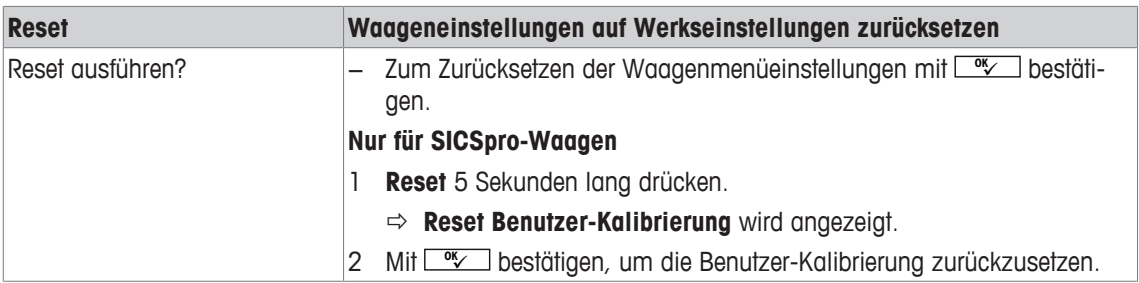

#### **3.4 Menüblock Applikation**

#### **3.4.1 Applikation –> Direktes Wiegen**

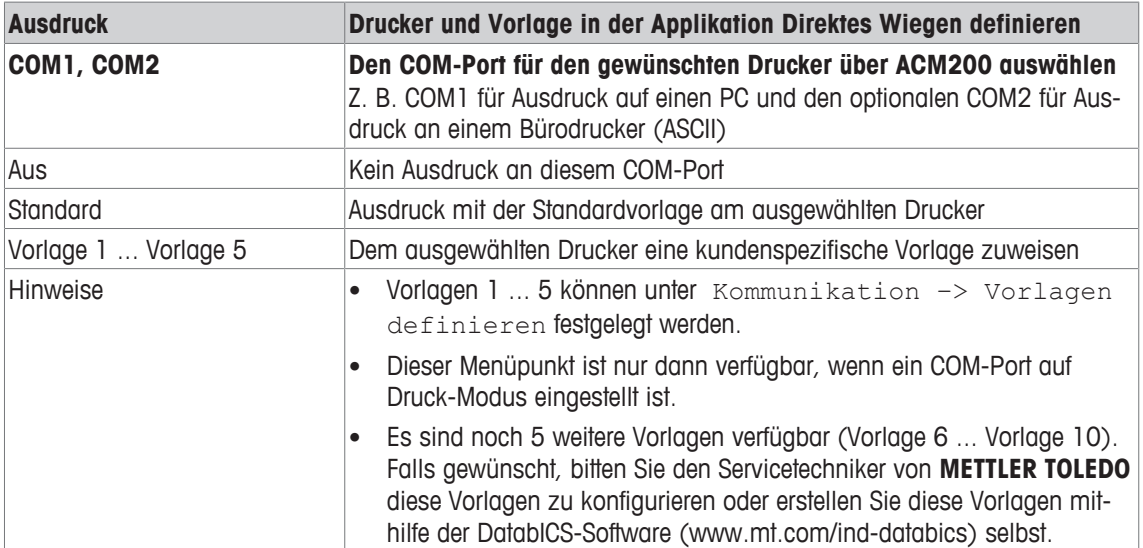

#### **3.4.2 Applikation –> Dynamisches Wiegen**

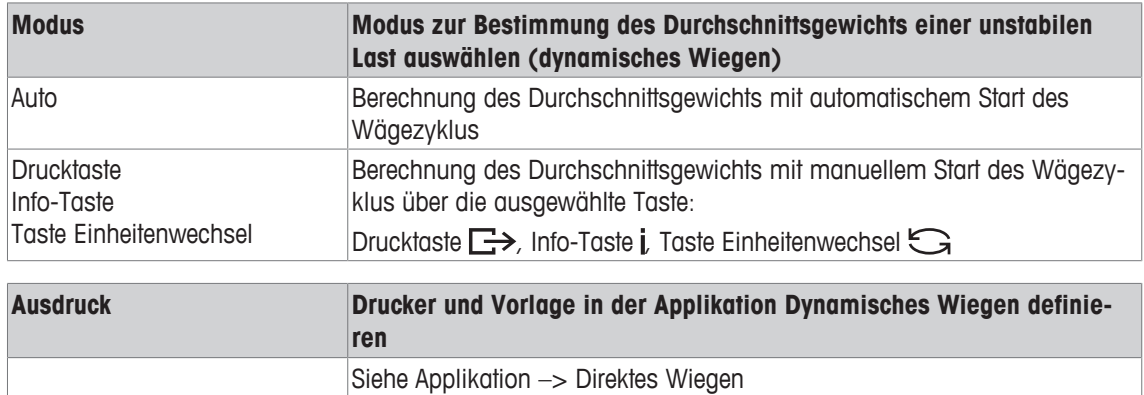

#### **3.4.3 Applikation –> Intelligenter Ausdruck**

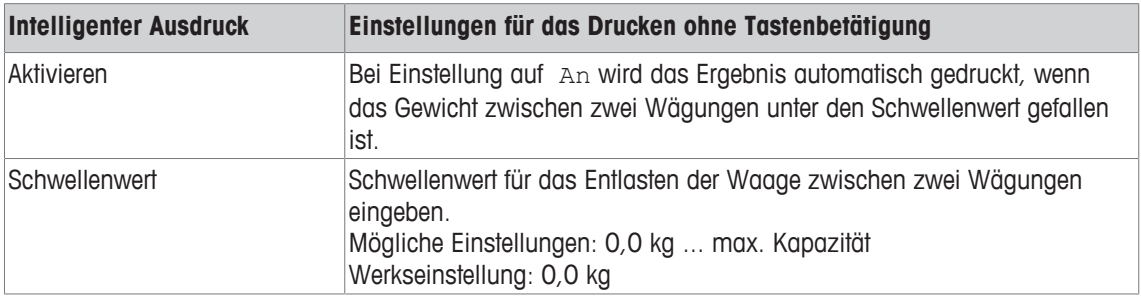

#### **3.4.4 Applikation –> Reset**

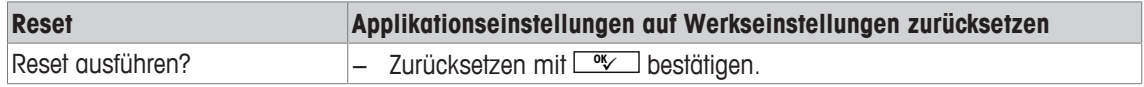

## **3.5 Menüblock Terminal**

#### **3.5.1 Menü Terminal Übersicht**

Der Menüblock Terminal besteht aus den folgenden Haupt-Unterblöcken, die nachfolgend genauer beschrieben werden.

- Gerät
- Zugriff
- Reset

Werkseinstellungen sind in der folgenden Übersicht **fett** gedruckt.

#### **3.5.2 Terminal –> Gerät**

#### **Übersicht**

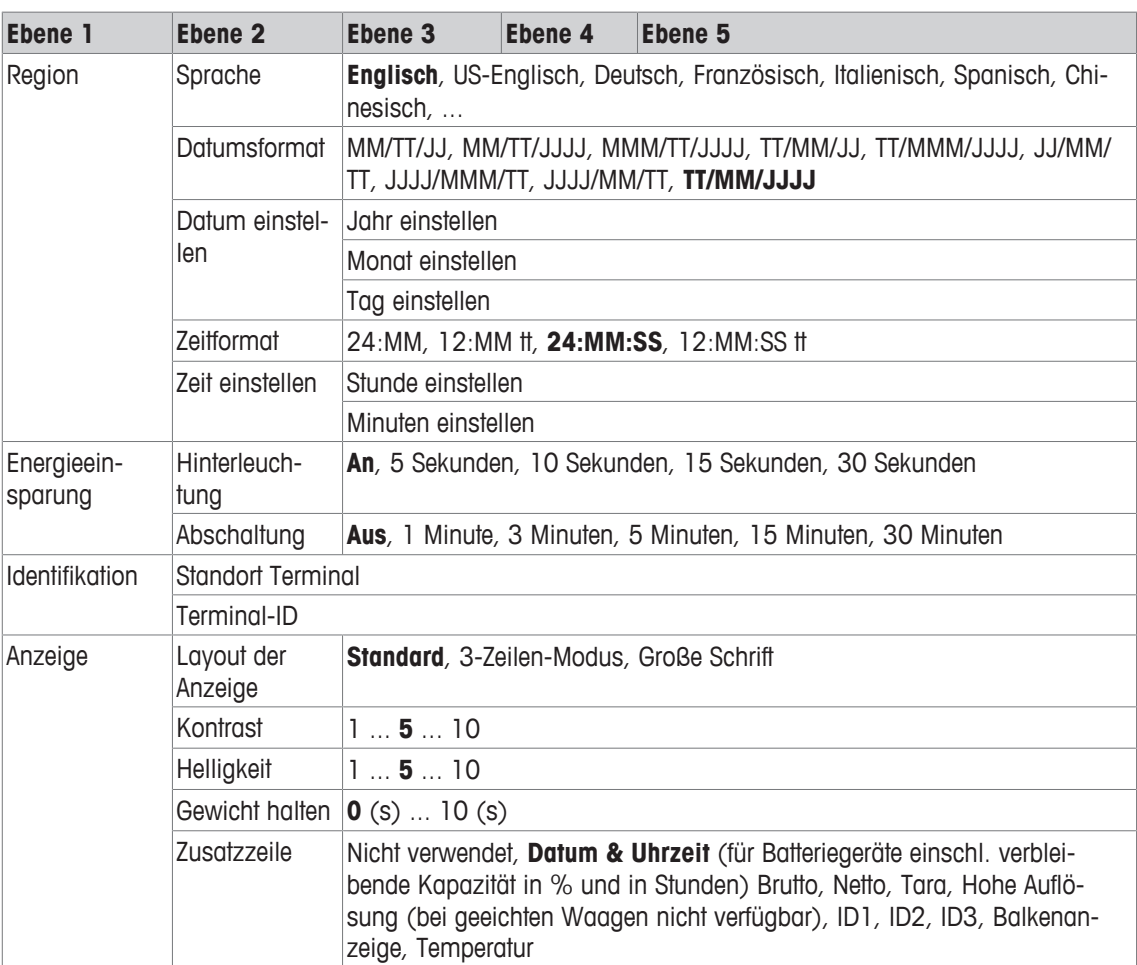

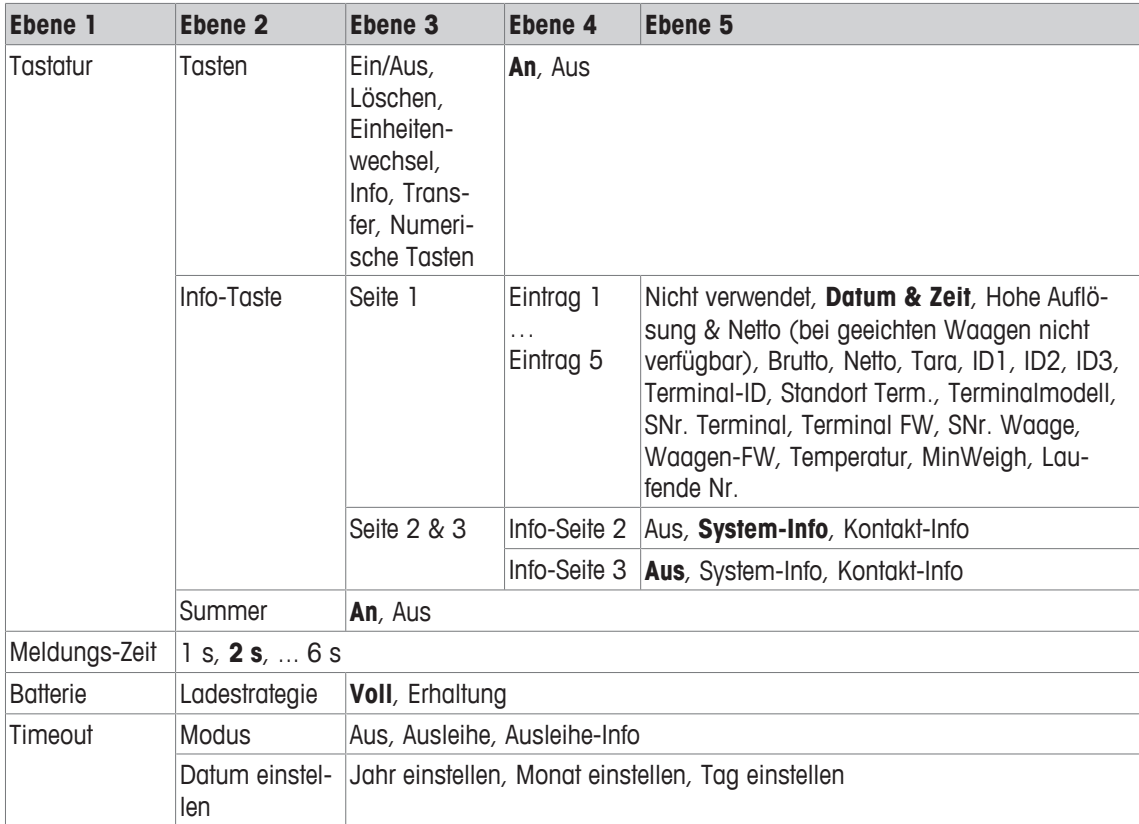

#### **Beschreibung**

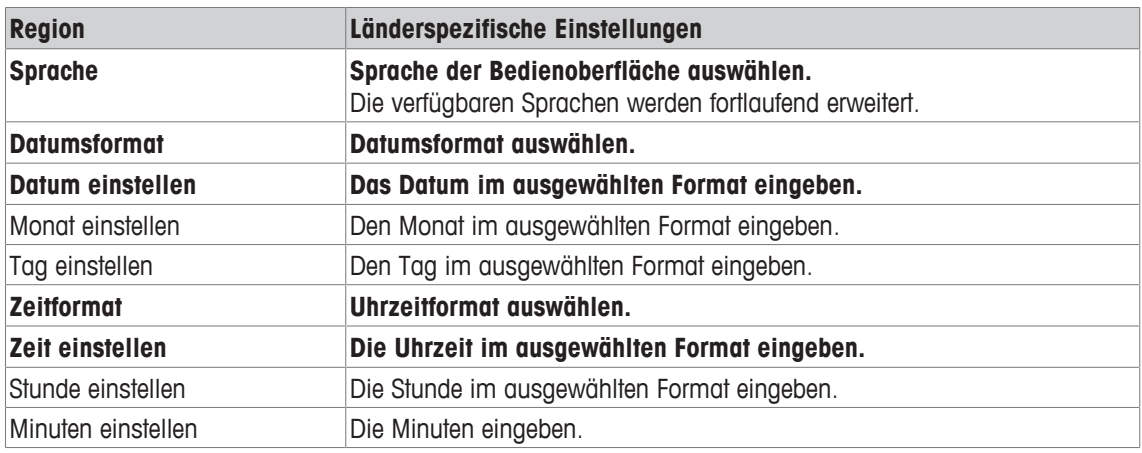

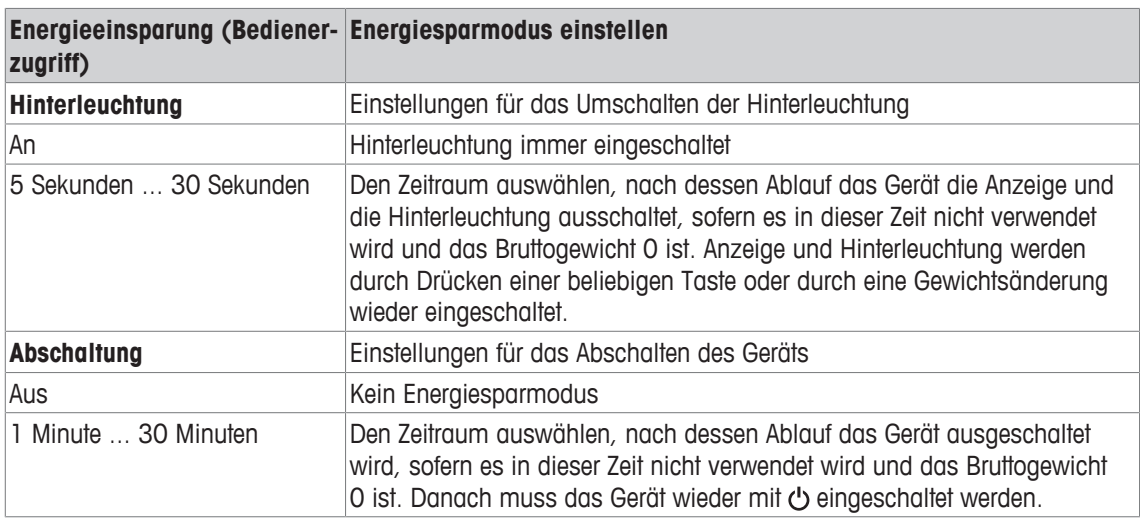

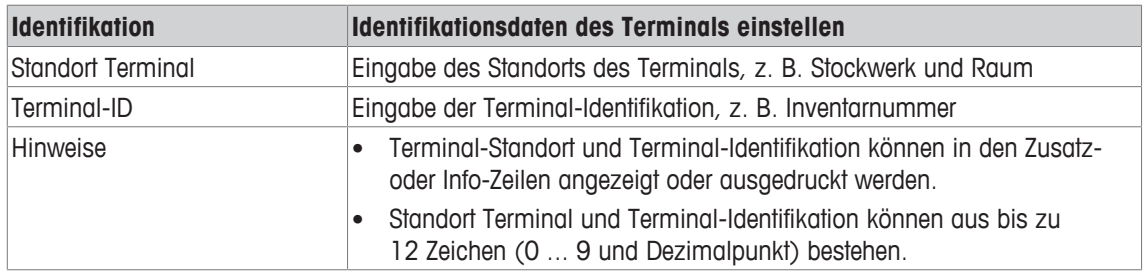

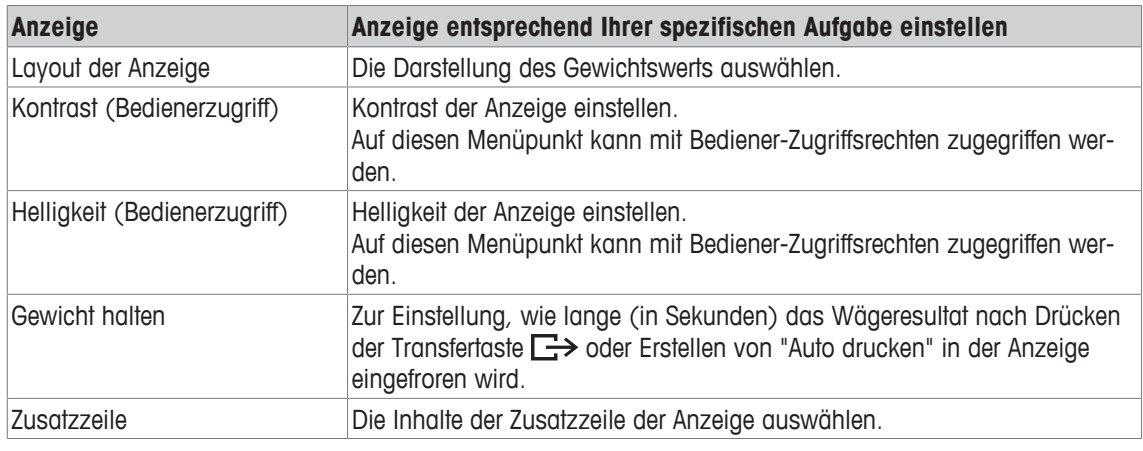

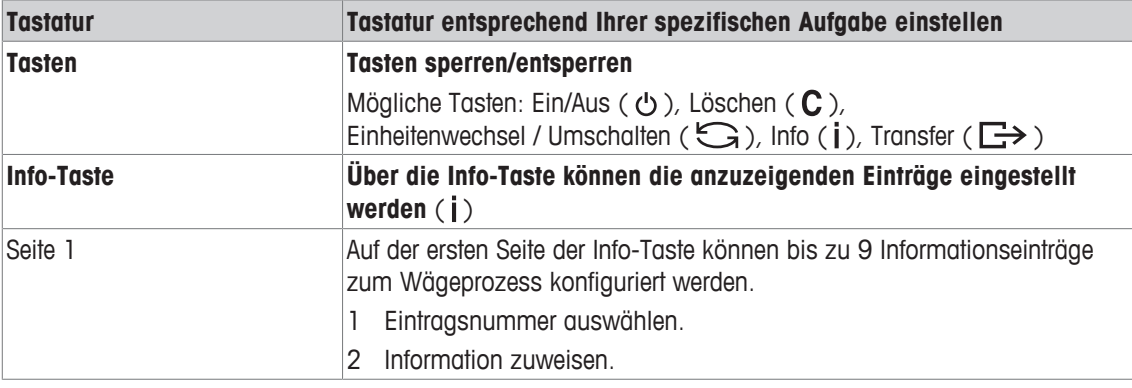

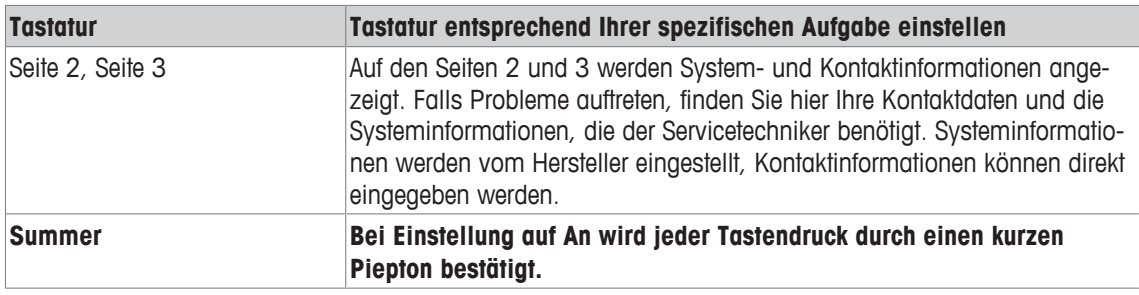

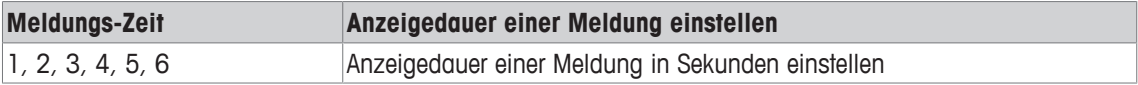

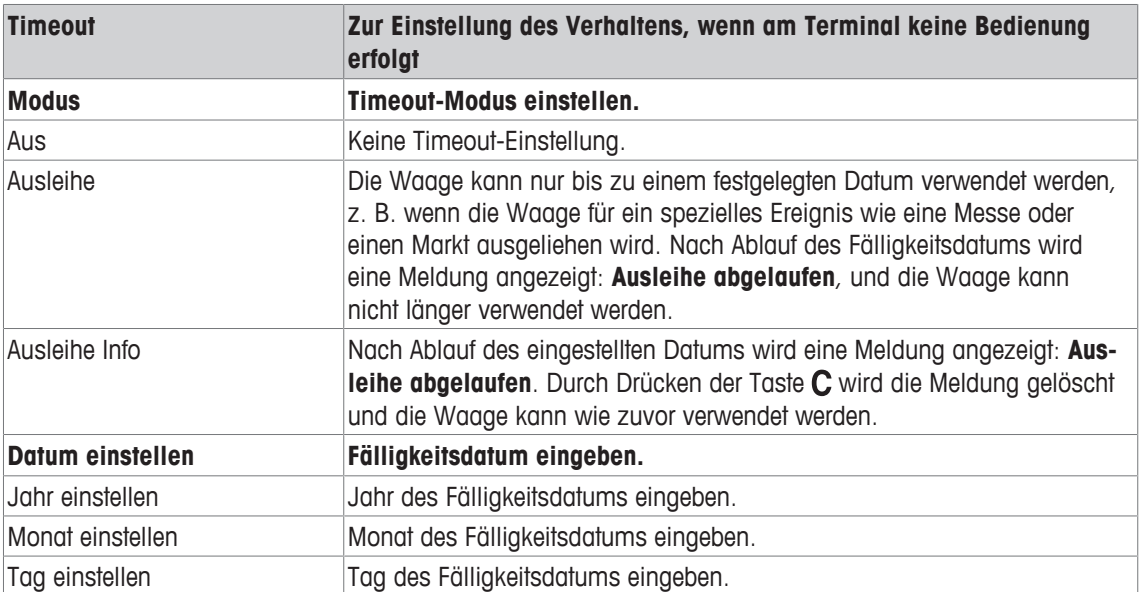

# **3.5.3 Terminal –> Zugriff**

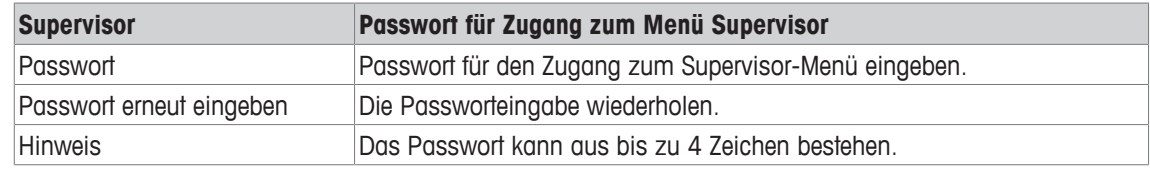

#### **3.5.4 Terminal –> Reset**

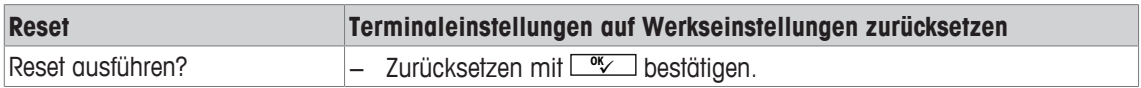

#### **3.6 Menüblock Kommunikation**

#### **3.6.1 Allgemeines**

Ť

- Es muss ein Drucker oder Computer im sicheren Bereich über das ACM200-Kommunikationsmodul angeschlossen sein, siehe die ICS4\_6x-Installationsanleitung.
	- Detaillierte Informationen zu Schnittstellenprotokollen und -befehlen finden Sie im SICS-Referenzhandbuch.

Der Menüblock Kommunikation besteht aus den folgenden Unterblöcken:

- Übersicht Zeigt die installierten Schnittstellen an.
- COM1 Parametereinstellungen für die eigensichere IS-RS232-Standardschnittstelle COM1.
- COM2 Parametereinstellungen für die optionale zweite Schnittstelle COM2.
- Vorlagen definie- Vorlagen definieren, die den applikationsspezifischen Ausdrucken zugewiesen werren den.

Die Identifikation der Schnittstellen erfolgt selbsttätig. Es werden daher nur die Menüeinstellungen angezeigt, die für die jeweilige Schnittstelle relevant sind. Wenn keine optionale Schnittstelle installiert ist, wird das Menü COM2 nicht angezeigt.

#### **3.6.2 Übersicht über die Menüblöcke Kommunikation**

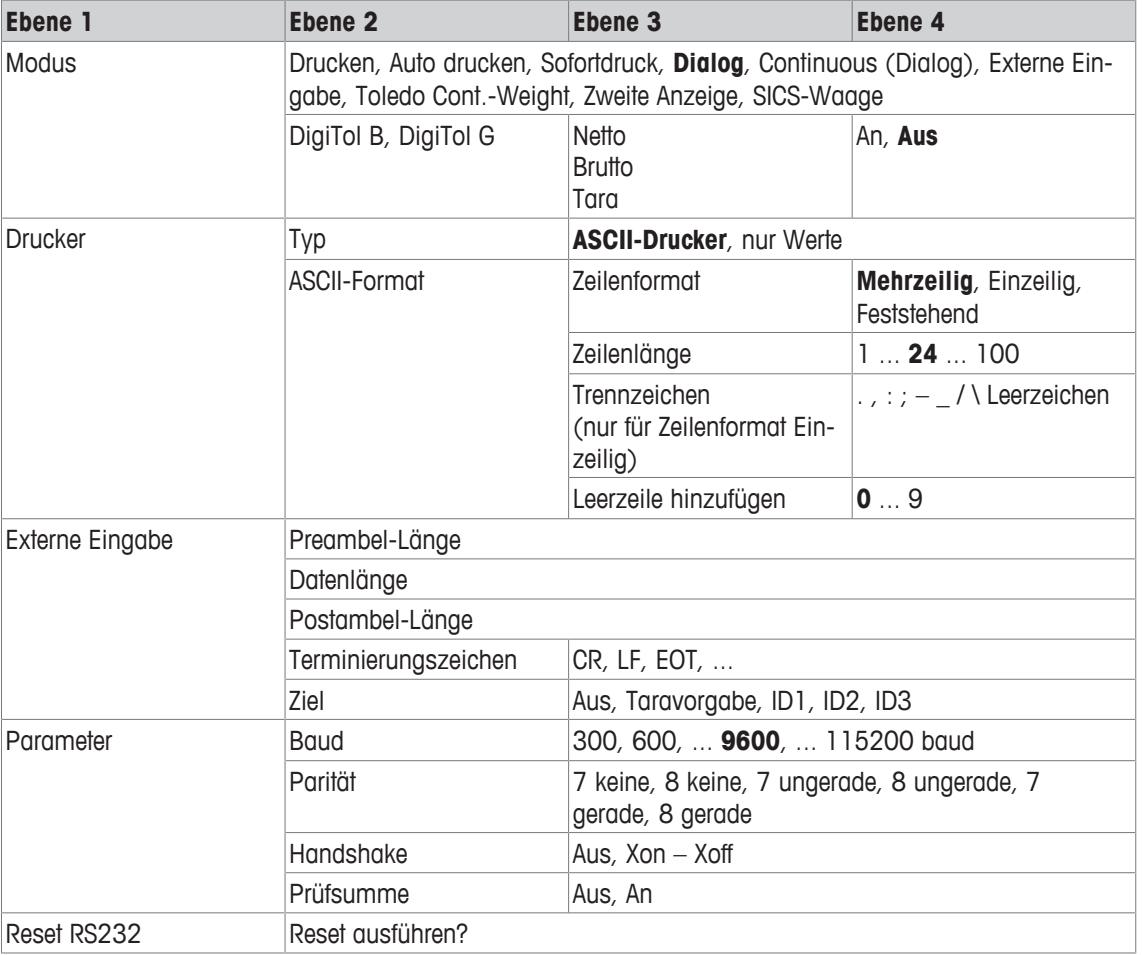

#### **Menüblock RS232 / CL20mA**

Ť

Die CL20mA-Schnittstelle ist nur über ein Kommunikationsmodul im sicheren Bereich verfügbar.

# **3.6.3 Beschreibung der Menüblöcke Kommunikation**

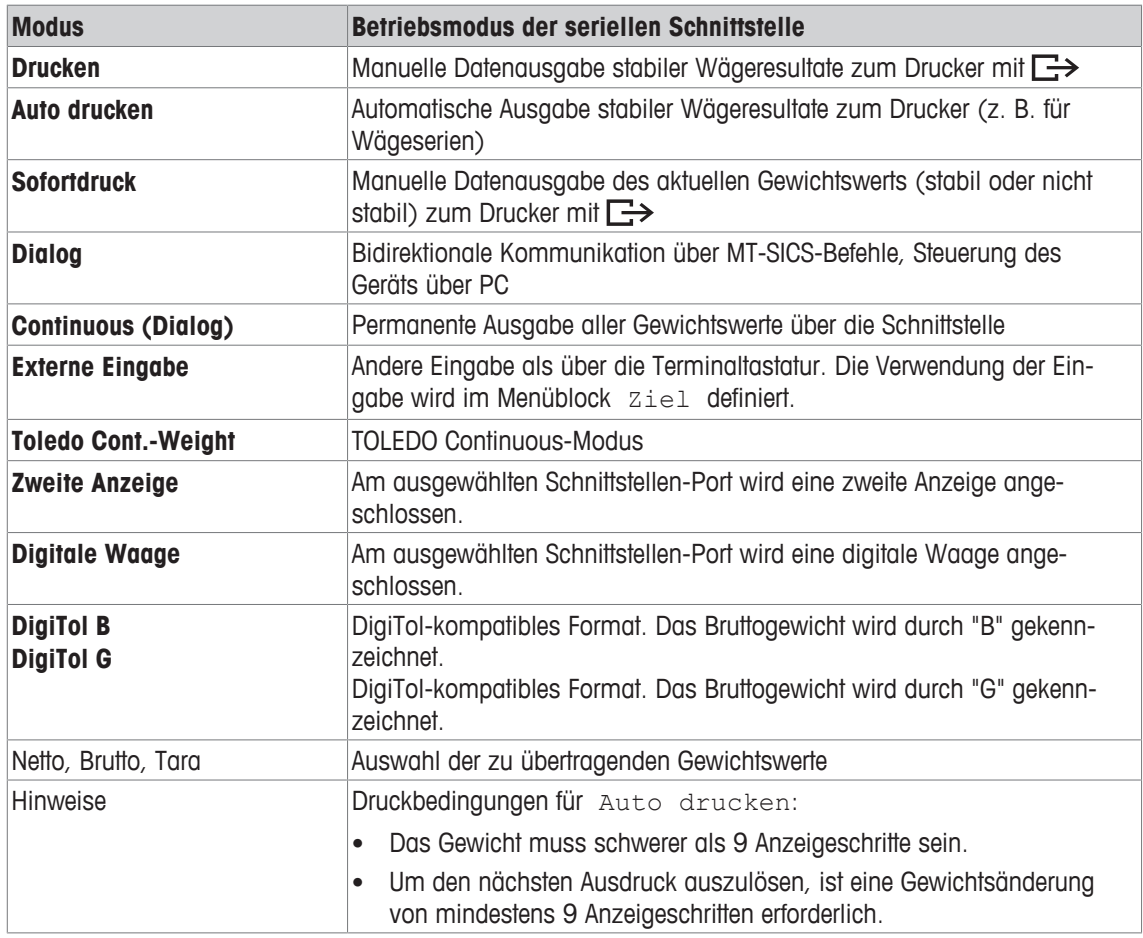

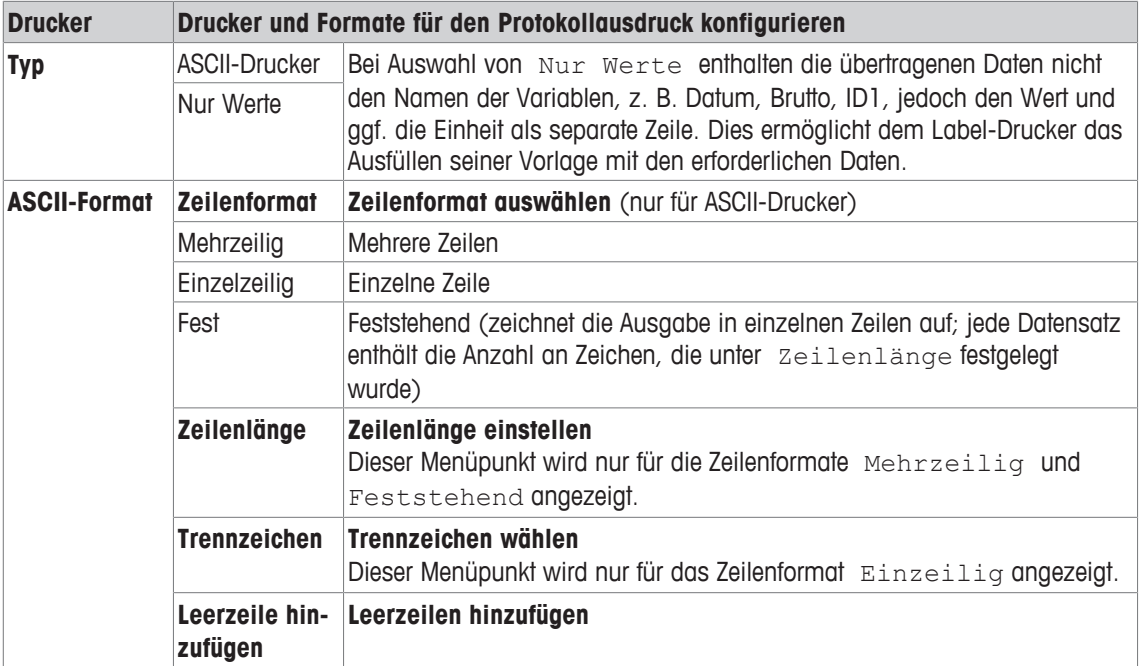

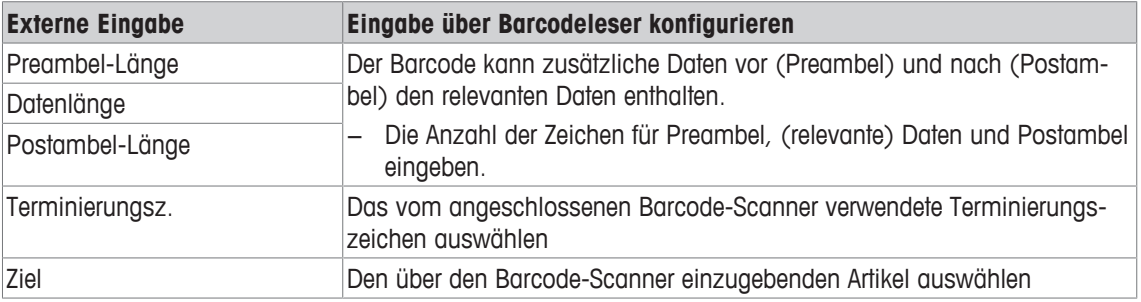

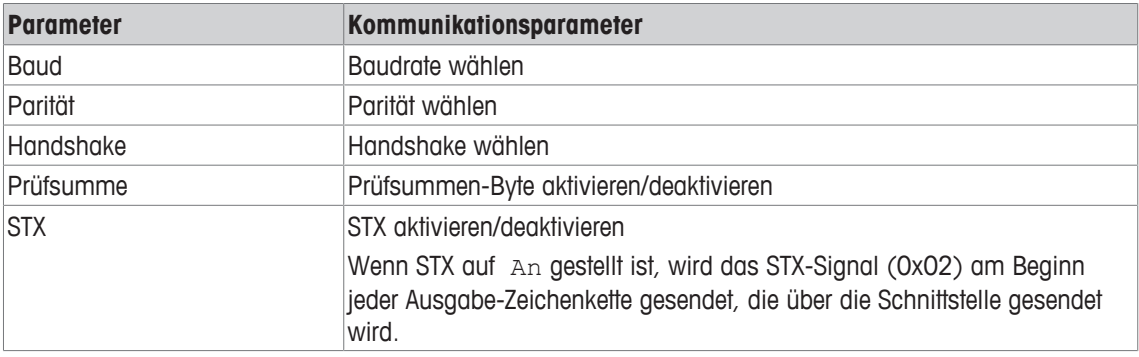

#### **3.6.4 Menüblock Vorlagen definieren**

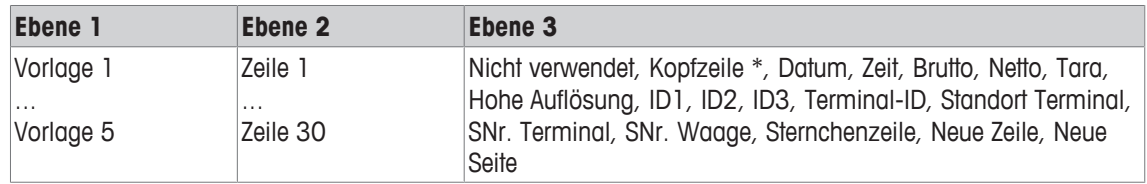

\* Der Inhalt dieser Einträge muss über SICS-Befehl eingegeben werden.

#### **Vorlagen konfigurieren**

- 1 Eine Vorlage auswählen.
- 2 Eine Zeile auswählen.
- 3 Einen Artikel zuweisen.
- $\bullet$ Es sind noch 5 weitere Vorlagen verfügbar (Vorlage 6 ... Vorlage 10). Falls gewünscht, bitten Sie I den Servicetechniker von **METTLER TOLEDO** diese Vorlagen zu konfigurieren oder erstellen Sie diese Vorlagen mithilfe der DatabICS-Software (www.mt.com/ind-databics) selbst.

# **3.7 Menüblock Wartung**

# **3.7.1 Übersicht**

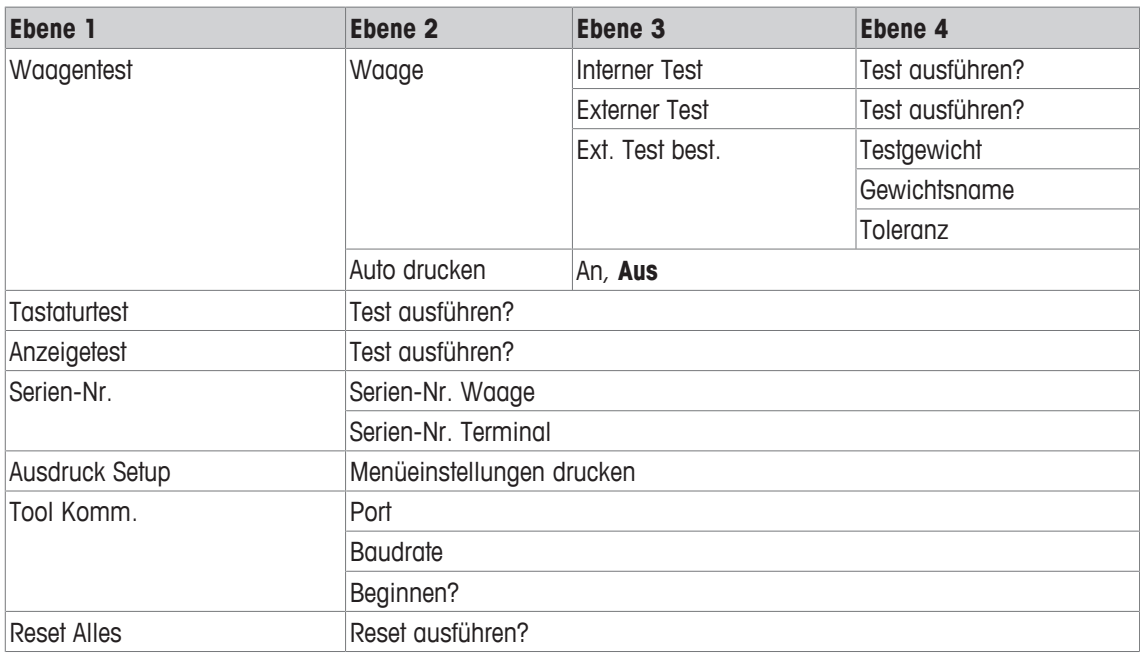

# **3.7.2 Beschreibung**

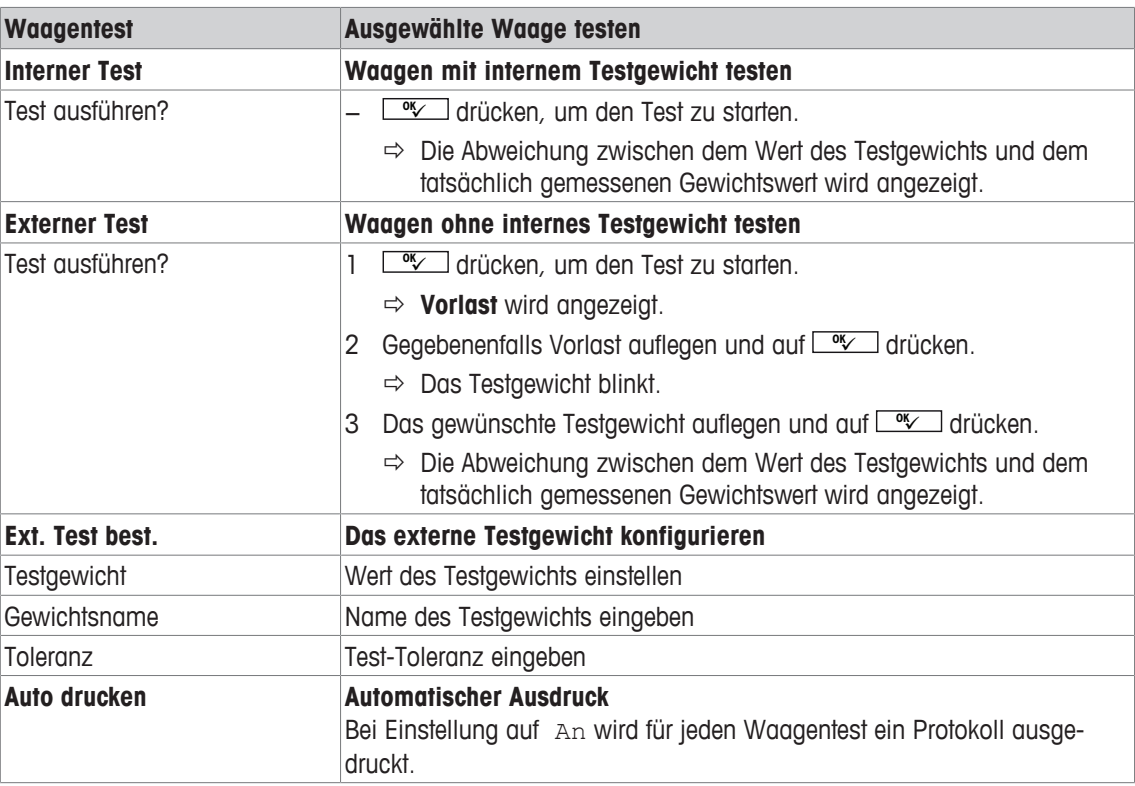

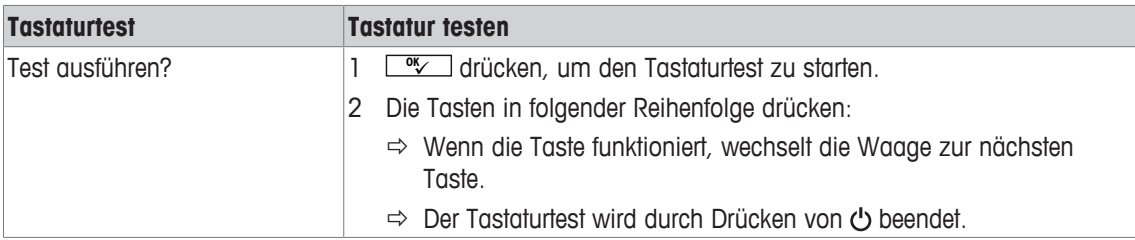

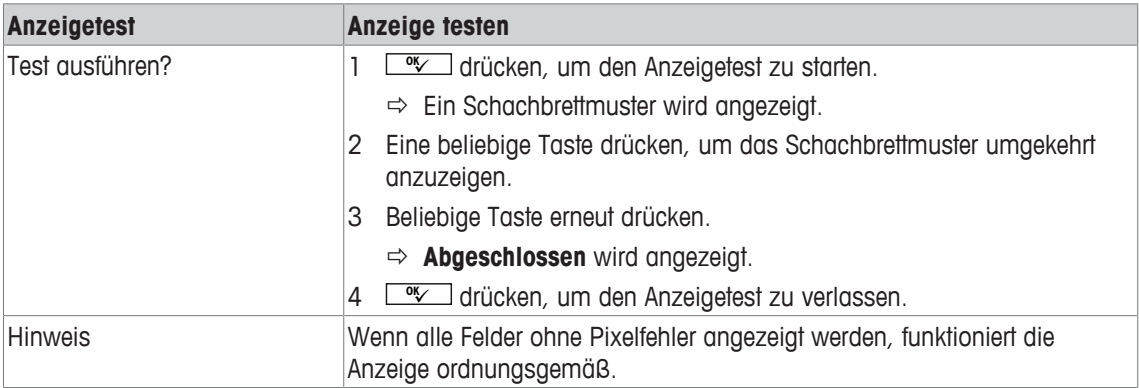

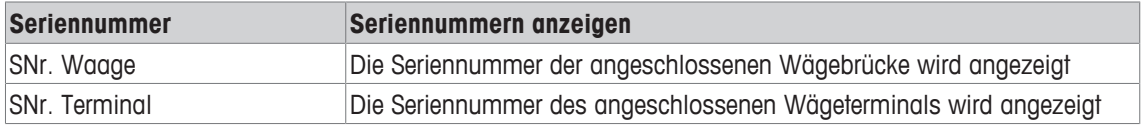

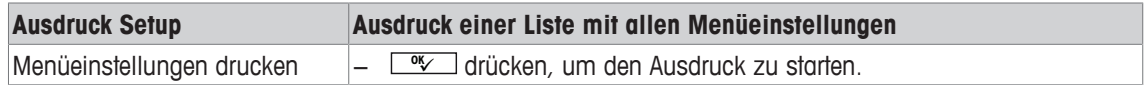

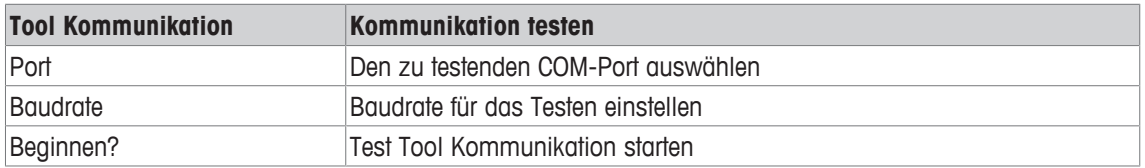

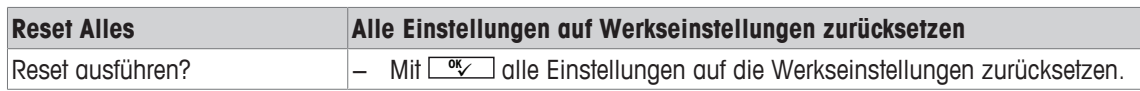

# **4 Ereignis- und Fehlermeldungen**

# **4.1 Fehlerbedingungen**

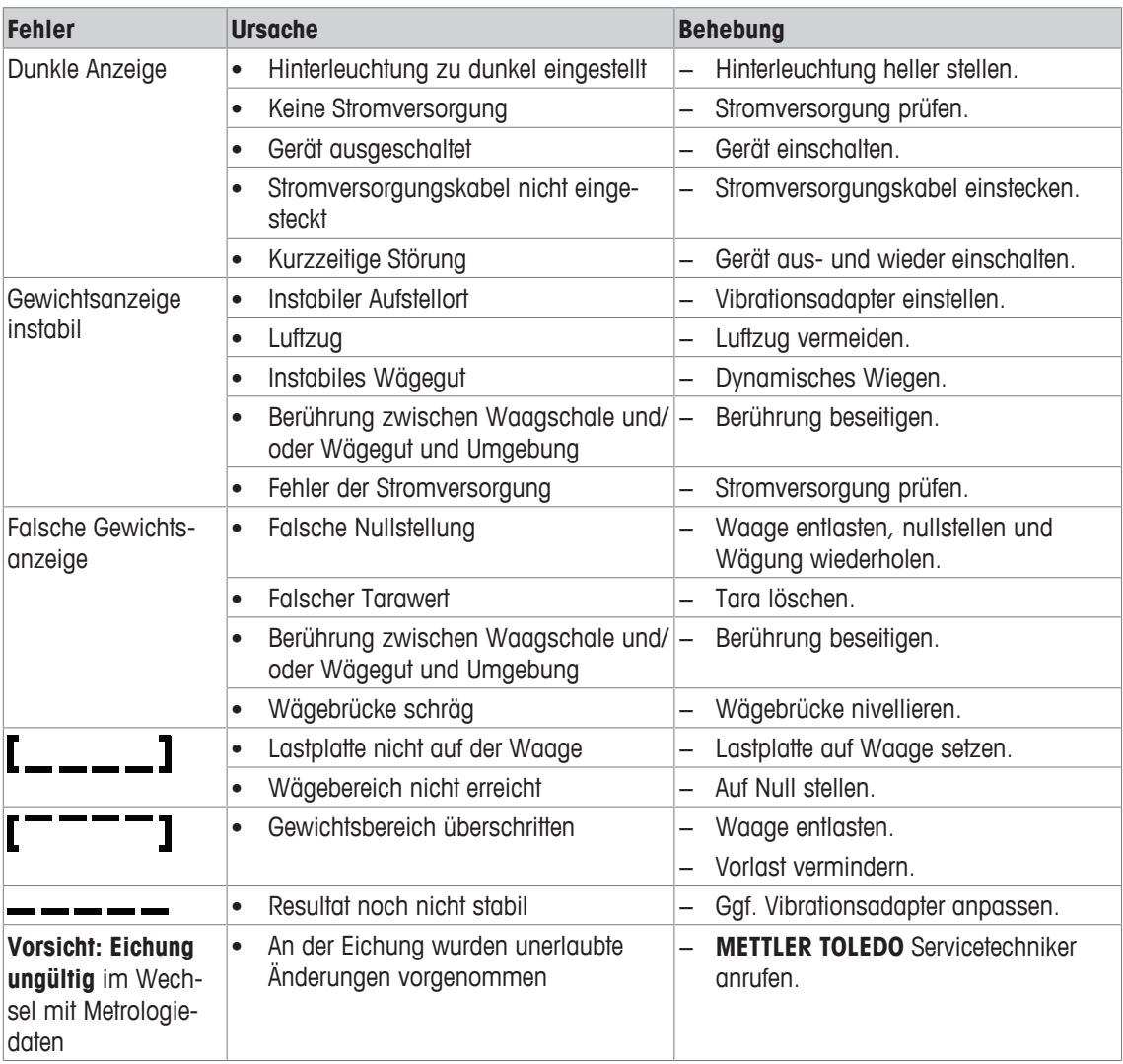

#### **4.2 Fehler und Warnungen**

#### **Fehlermeldungen**

Fehlermeldungen enthalten die folgenden Informationen:

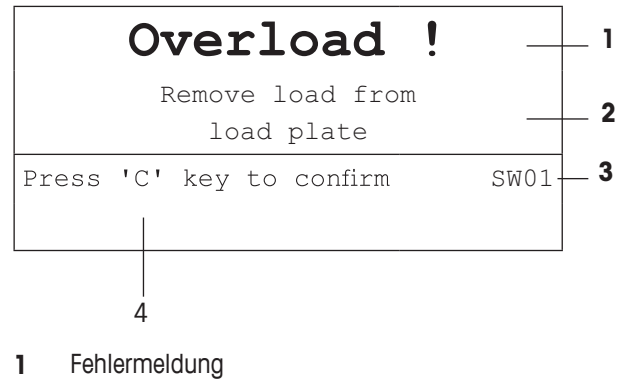

- **2** Behebung
- **3** Meldungs-ID
- **4** Löschen der Meldung

#### **Warnungen**

Warnungen werden kurz angezeigt und dann automatisch ausgeblendet.

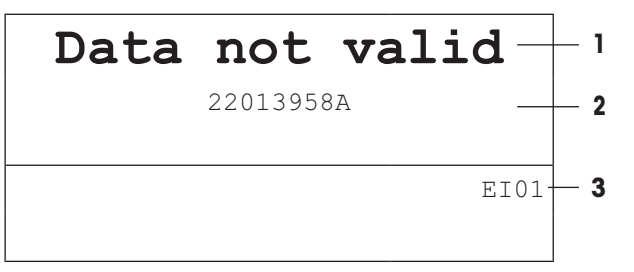

- **1** Warnung
- **2** Zusätzliche Informationen, z. B. welche Daten ungültig sind
- **3** Warnungs-ID

#### **4.3 Intelligenter Wägezähler / Schraubenschlüsselsymbol**

Dieses Wägegerät verfügt über mehrere Kontrollfunktionen zur Überwachung des Gerätezustands.

Der **METTLER TOLEDO** Servicetechniker kann diese Funktionen einrichten und aktivieren.

Mithilfe dieser Funktion können Bediener und **METTLER TOLEDO** Servicetechniker erkennen, wie das Gerät behandelt wird und welche Maßnahmen ergriffen werden müssen, um das Gerät in gutem Zustand zu halten.

Wenn die Kontrollfunktionen einen Alarm auslösen, wird eine Meldung angezeigt.

Sie können die Meldung bestätigen und Ihre Arbeit mit dem Wägegerät fortsetzen. Das Schraubenschlüsselsymbol  $\sum C$  leuchtet auf.

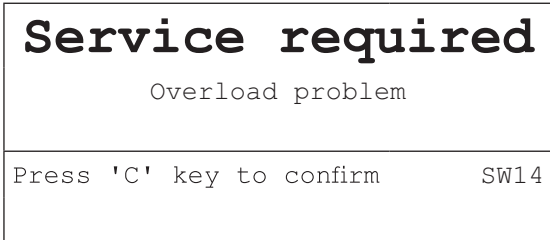

Bei Auftreten eines Alarms empfehlen wir dringend, den **METTLER TOLEDO** Service anzurufen, um

- Teile zu ersetzen, deren Lebensdauer überschritten wurde,
- falsche Einstellungen zu korrigieren,
- den Bediener in der ordnungsgemäßen Handhabung zu unterweisen,
- Routine-Servicearbeiten auszuführen,
- den Alarm zurückzusetzen.

Die Kontrollfunktionen überwachen die folgenden Zustände:

- Anzahl der Wägungen
- Anzahl der Überlastereignisse
- **Maximalgewicht**
- Nullstellbefehle und Nullstellfehler
- Ladezyklen der Batterie
- **Einschaltzeit**
- Datum der nächsten Servicekontrolle

#### **4.4 Serviceinformation**

Falls Sie einen **METTLER TOLEDO** Servicetechniker benötigen, können Sie die erforderlichen System- und Kontaktinformationen vom Gerät ablesen.

- 1 *i* zweimal drücken.
	- $\Rightarrow$  Die Systeminformationen werden angezeigt.
- 2 i erneut drücken.
	- $\Rightarrow$  Ihre Kontaktdaten werden angezeigt.

# **5 Technische Daten**

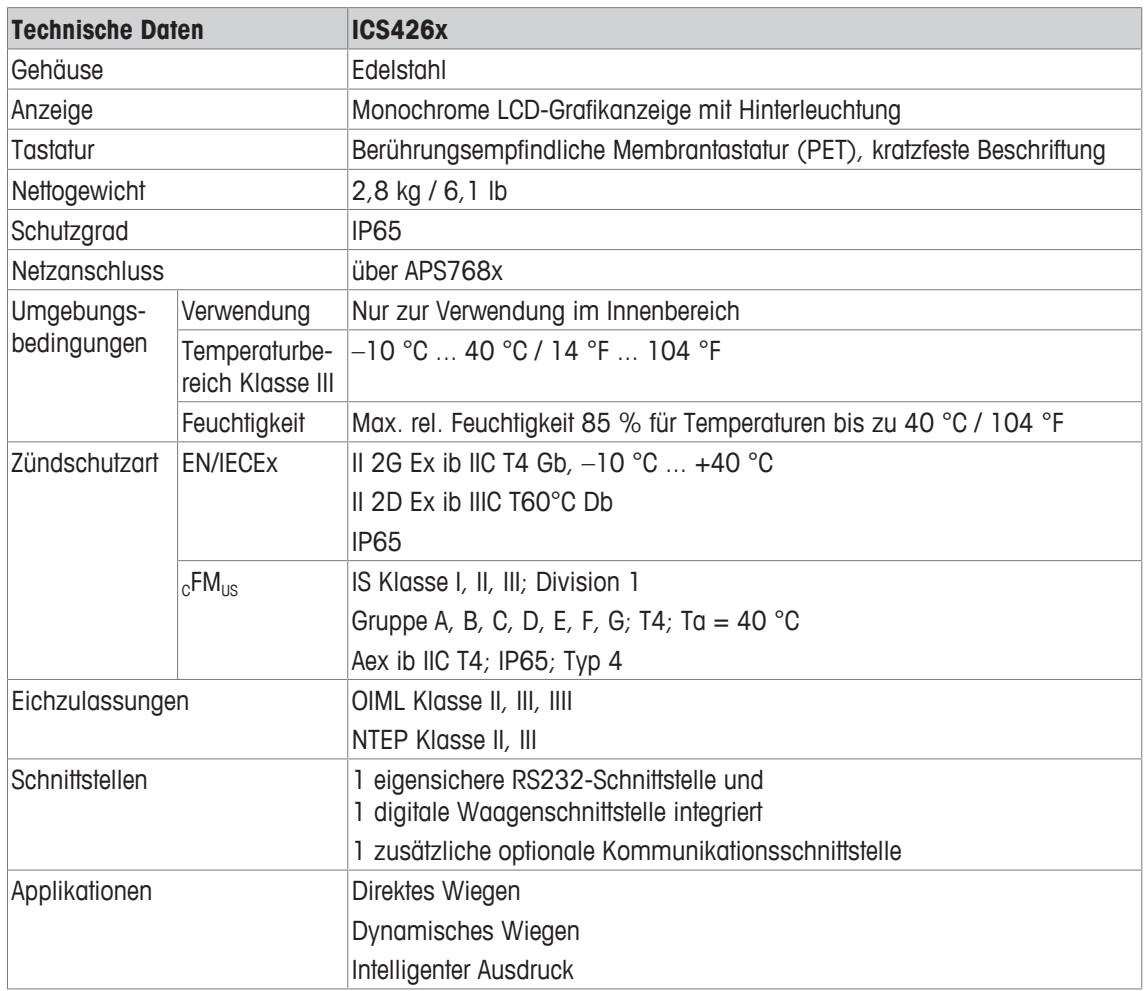

#### **Maßzeichnung**

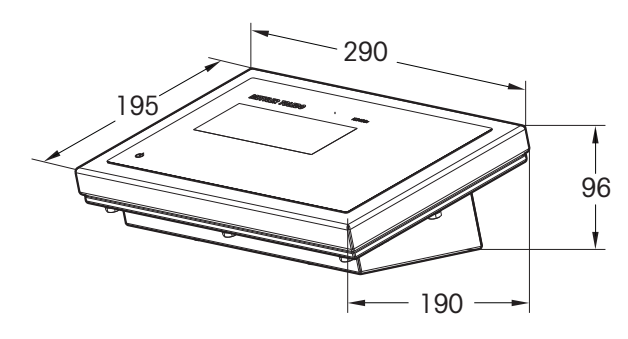

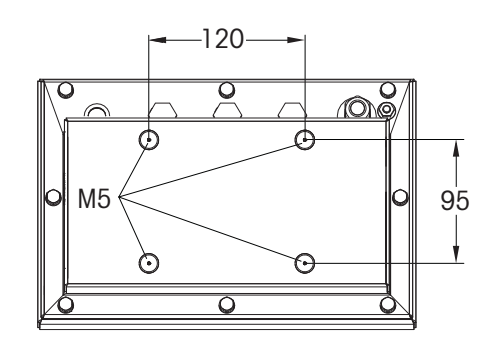

#### **Wägebereiche und Ablesbarkeit**

 $\bullet$ Für nähere Angaben zu den Wägebereichen und zur Ablesbarkeit der Kompaktwaagen siehe die Ĭ Dokumentation der Wägebrücke.

# **6 Anhang**

#### **6.1 Entsorgung**

In Übereinstimmung mit den Anforderungen der Europäischen Richtlinie 2002/96 EG über Elektro- und Elektronik-Altgeräte (WEEE) darf dieses Gerät nicht mit dem Hausmüll entsorgt werden. Dies gilt auch für Länder außerhalb der EU entsprechend den geltenden nationalen Bestimmungen.

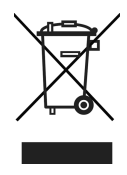

− Entsorgen Sie dieses Produkt gemäß den örtlichen Bestimmungen für die getrennte Sammlung von Elektro- und Elektronikgeräten.

Bei Fragen wenden Sie sich an die zuständigen Behörden oder an den Händler, bei dem Sie dieses Gerät erworben haben.

Bei Weitergabe dieses Geräts (z. B. für künftige private oder kommerzielle/industrielle Verwendung) muss diese Vorschrift ebenfalls weitergegeben werden.

Wir danken Ihnen für Ihren Beitrag zum Umweltschutz.

#### **6.2 Protokollausdrucke**

#### **GA46 Ausdrucke, in Englisch**

**Direktes Wiegen Dynamisches Wiegen**

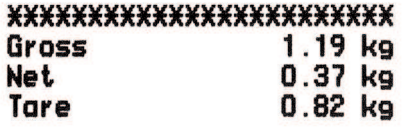

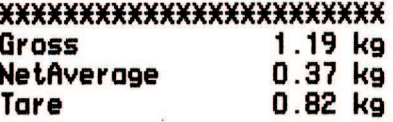

**Ausdruck mit Kopfzeile (Standardausdruck) Ausdruck mit Kopfzeile und Identifikationsdaten**

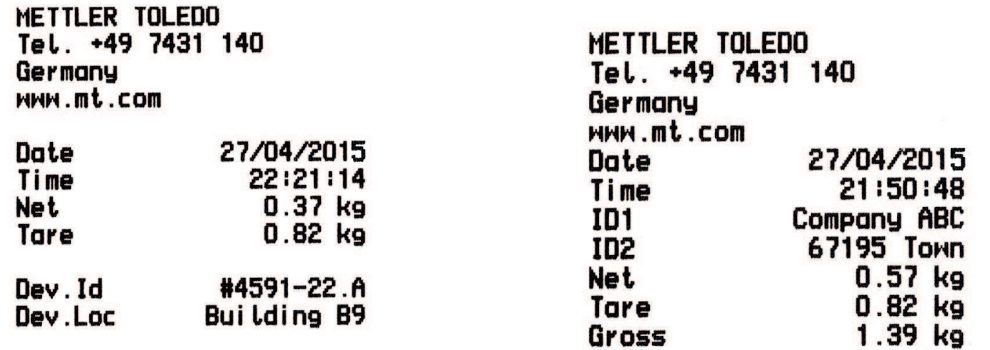

# **Index**

# **A**

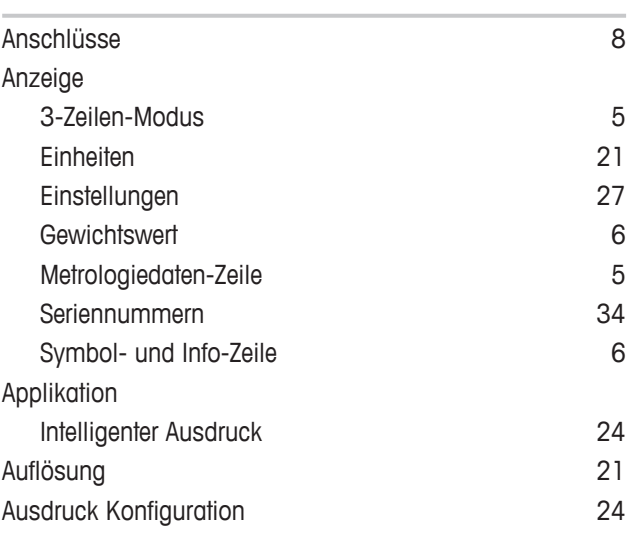

# **D**

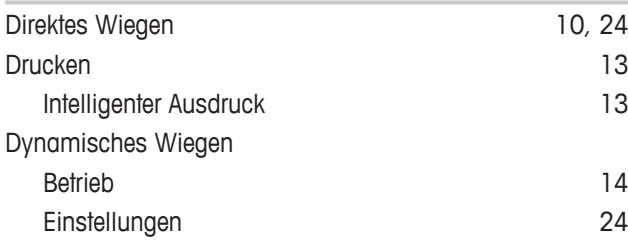

# **E**

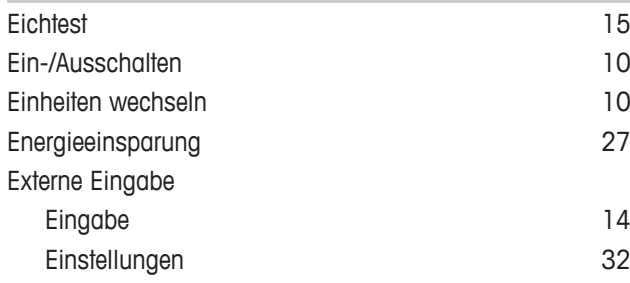

# **F**

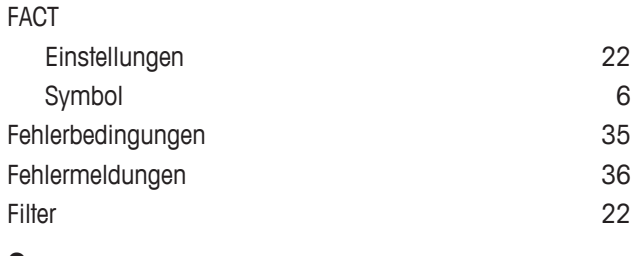

L

#### **G**

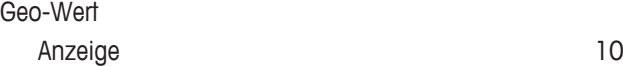

# **I**

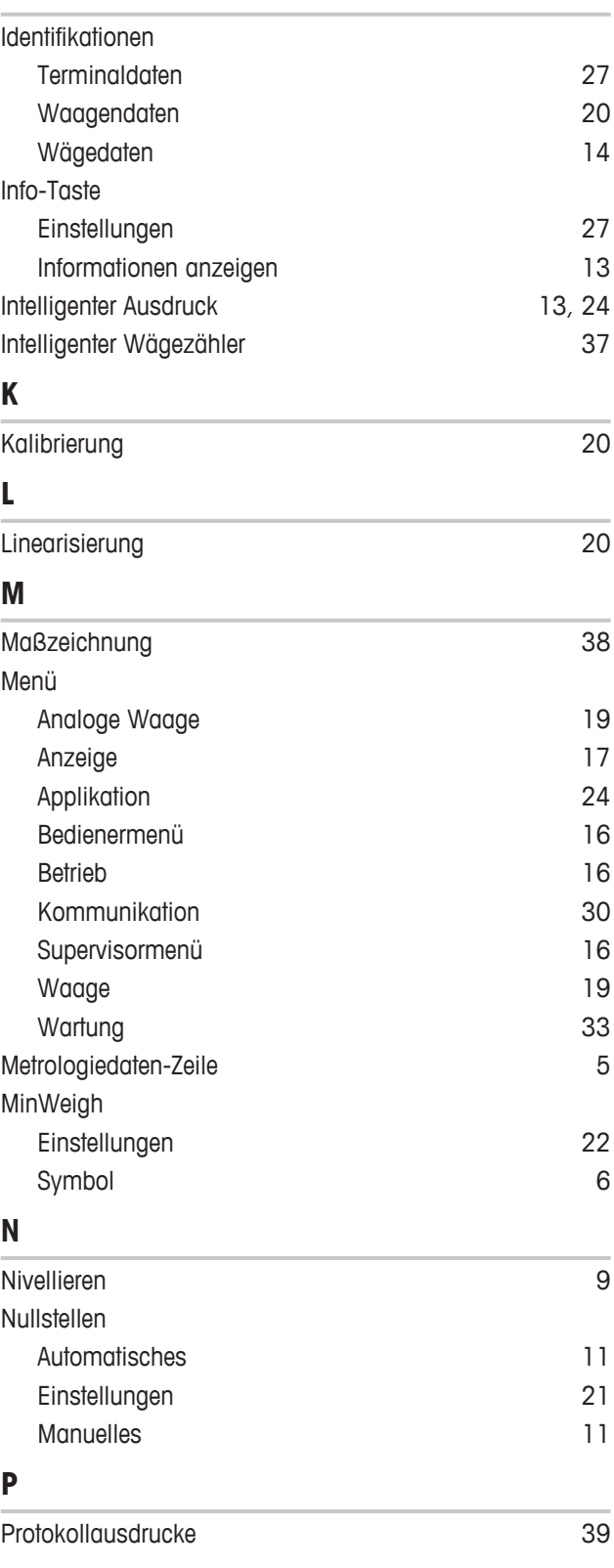

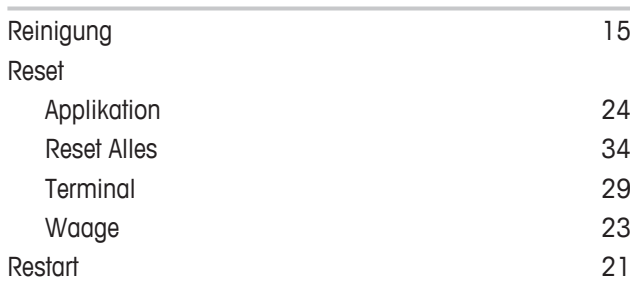

# **S**

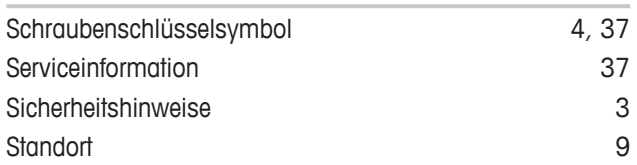

# **T**

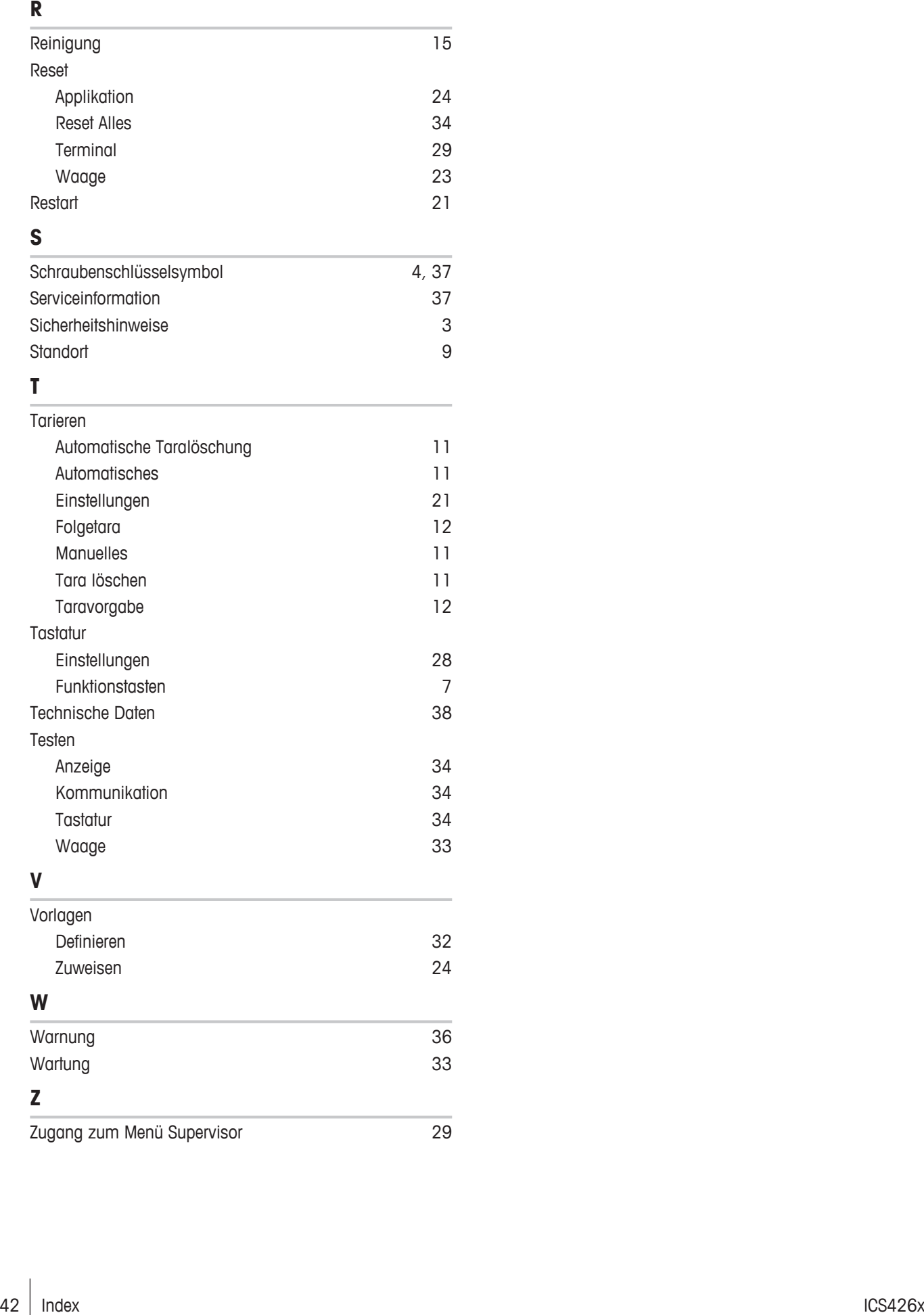

Für eine gute Zukunft Ihres Produktes:

METTLER TOLEDO Service sichert Ihnen auf Jahre Qualität, Messgenauigkeit und Werterhaltung dieses Produktes.

Informieren Sie sich über unser attraktives Service-Angebot.

**www.mt.com**

Für mehr Information

**Mettler-Toledo (Albstadt) GmbH** Unter dem Malesfelsen 34 D-72458 Albstadt, Germany Tel. +49 7431-14 0 Fax +49 7431-14 232 www.mt.com

Technische Änderungen vorbehalten. © Mettler-Toledo (Albstadt) GmbH 11/2016 30323196B de

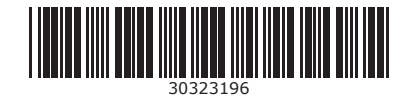